# **A Customer Guide to Online SAF Submission**

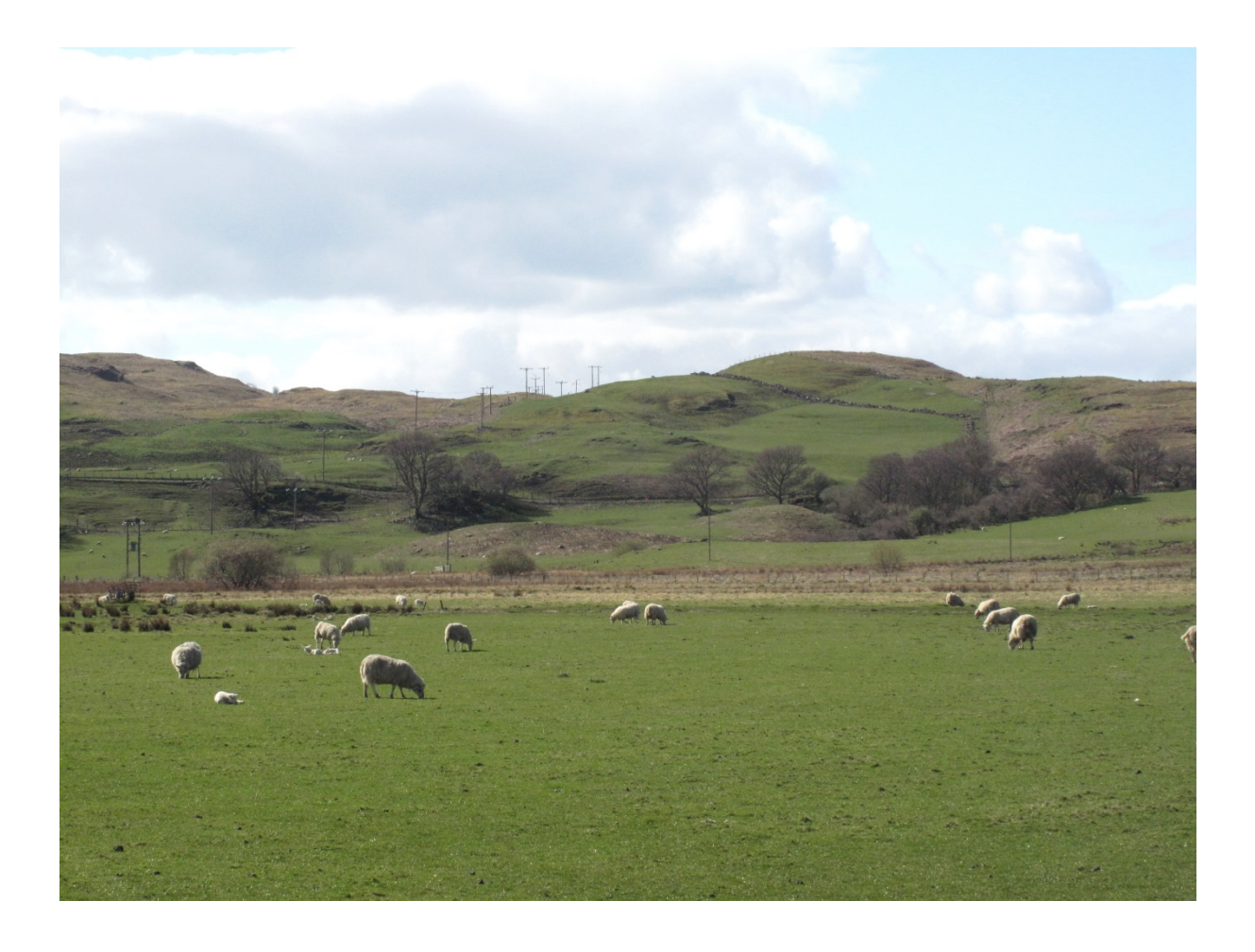

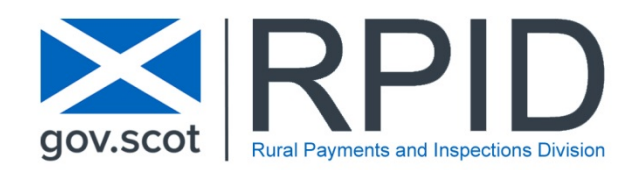

# **Table of Contents**

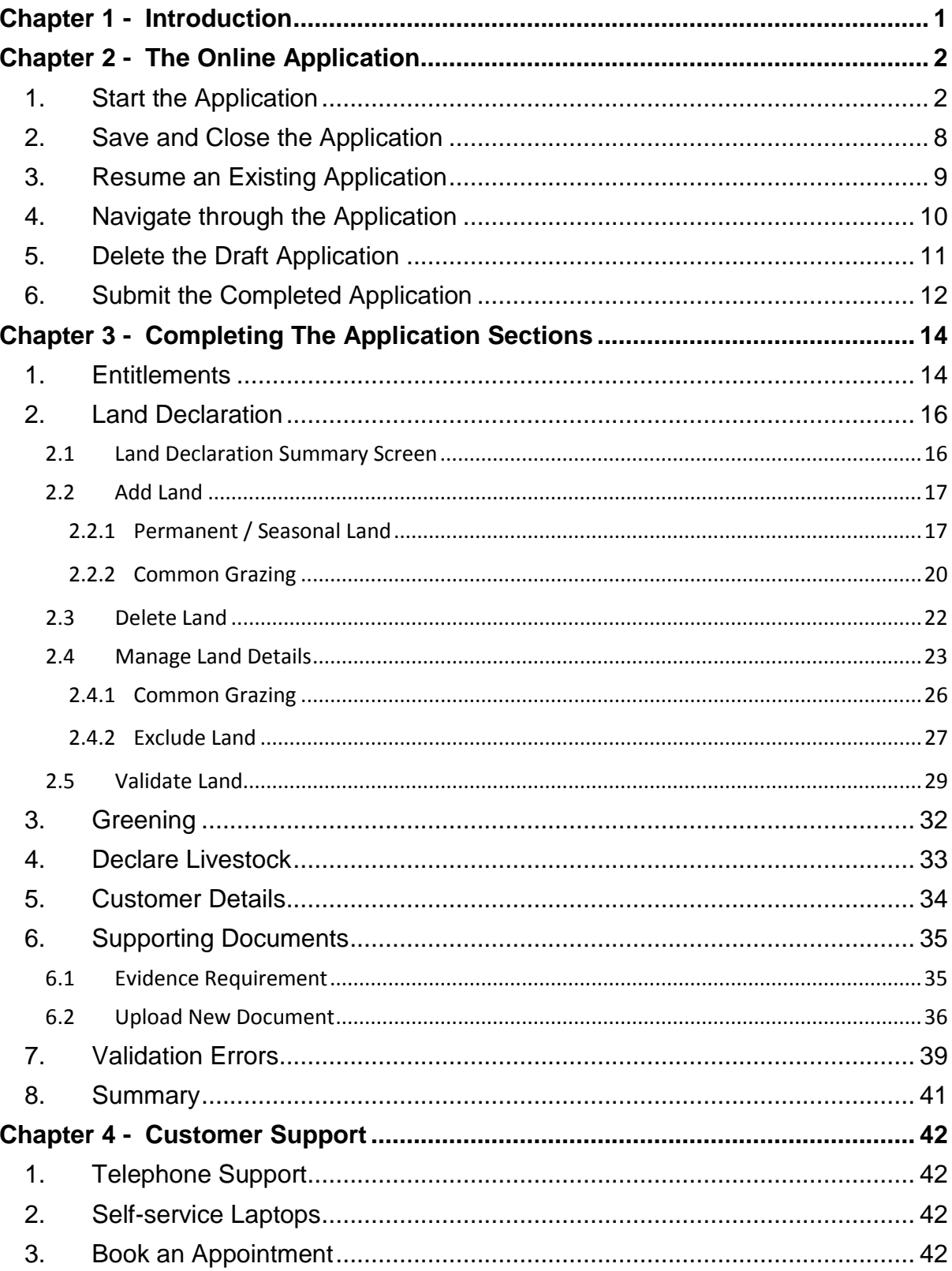

# <span id="page-2-0"></span>**Chapter 1 - Introduction**

This document is intended to assist you with completing and submitting your Single Application Form (SAF) online using our Rural Payments and Services system.

Please remember your local area office can also help navigate you through your application. They can view your draft application and help you understand how to complete your online application. Area offices have self-service laptops for you to use if your own broadband is unreliable. Also, you can book an appointment to have assistance from our staff to help guide you through your application.

To submit your application online, you must be registered on Rural Payments and Services. You can find more information about this by visiting the [Rural Payments](https://www.ruralpayments.org/publicsite/futures/topics/your-business/business-registration/)  [and Services –](https://www.ruralpayments.org/publicsite/futures/topics/your-business/business-registration/) Your Business section on the website.

The application can be completed and submitted by any of the following people providing the correct mandates are in place.

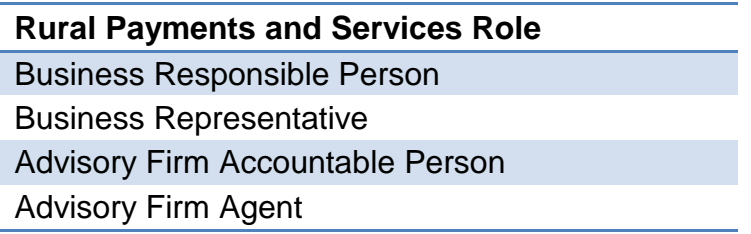

There are two mandates that are applicable to the Single Application Form as listed below. As an online customer, you can apply these mandates to a Business Representative or Advisory Firm if you wish them to be able to complete and/or submit your Single Application Form on your behalf.

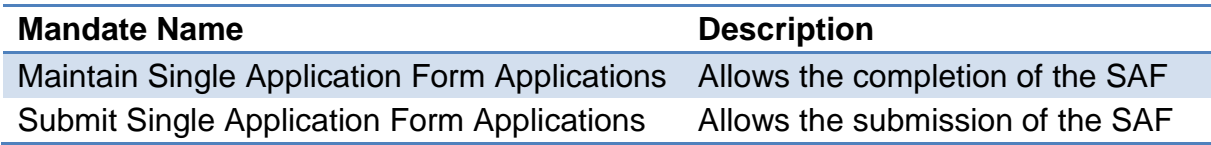

If you would prefer, you can complete the paper mandate form PF05 - [Business](https://www.ruralpayments.org/publicsite/futures/topics/your-business/forms/pf05-business-mandate-form/)  [mandate form](https://www.ruralpayments.org/publicsite/futures/topics/your-business/forms/pf05-business-mandate-form/) and hand this into your local area office.

We have used anonymised data throughout this document.

# <span id="page-3-0"></span>**Chapter 2 - The Online Application**

### <span id="page-3-1"></span>**1. Start the Application**

The following steps assume that you have logged into Rural Payments and Services and clicked onto your Business name. Until the following steps have been completed, the application will not be created.

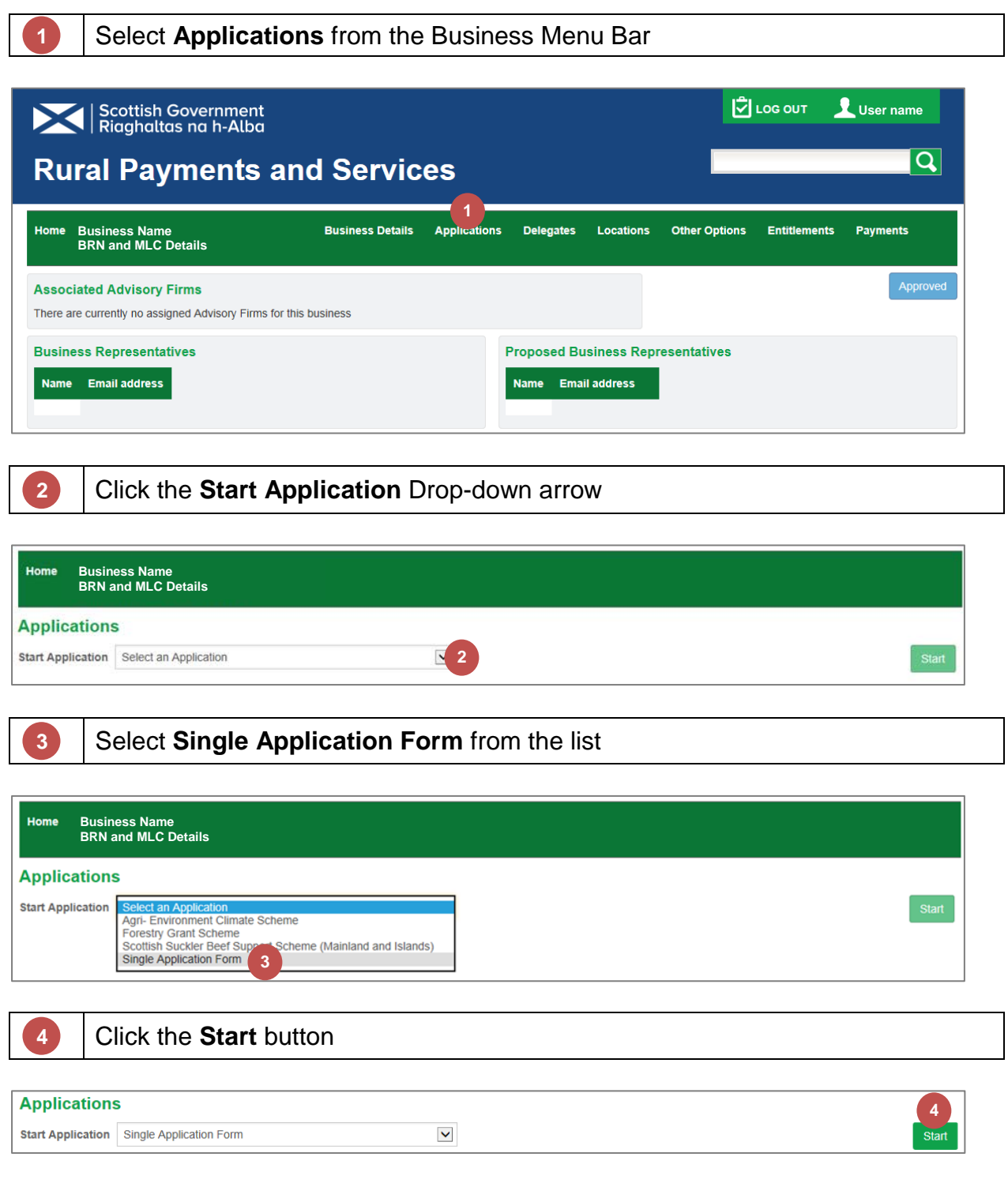

The following screen details the information that you will need to complete your application. It confirms the latest date that your application and supporting documents must be submitted by to avoid penalty and contains links to the relevant guidance.

The lower part of the screen contains a mandatory question designed to establish your eligibility to participate in the Basic Payment Scheme and related schemes. If you have selected any option other than 'None of the above', you may still be eligible for Direct Payments providing you can demonstrate that you are actively farming.

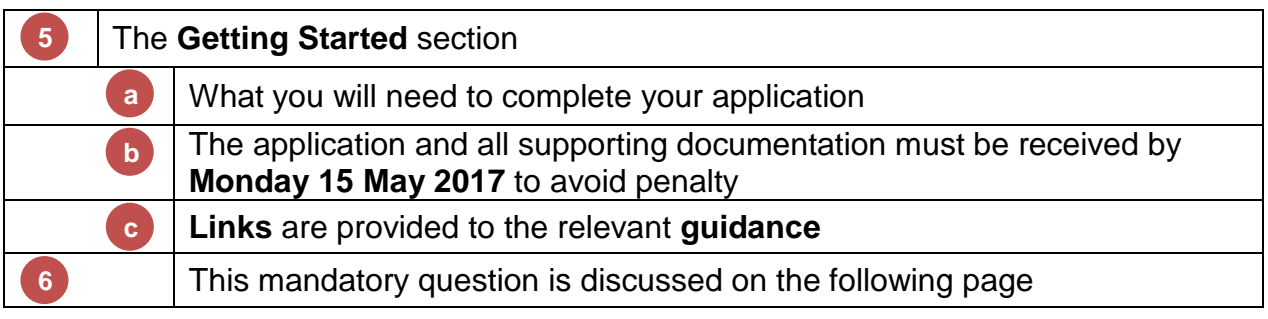

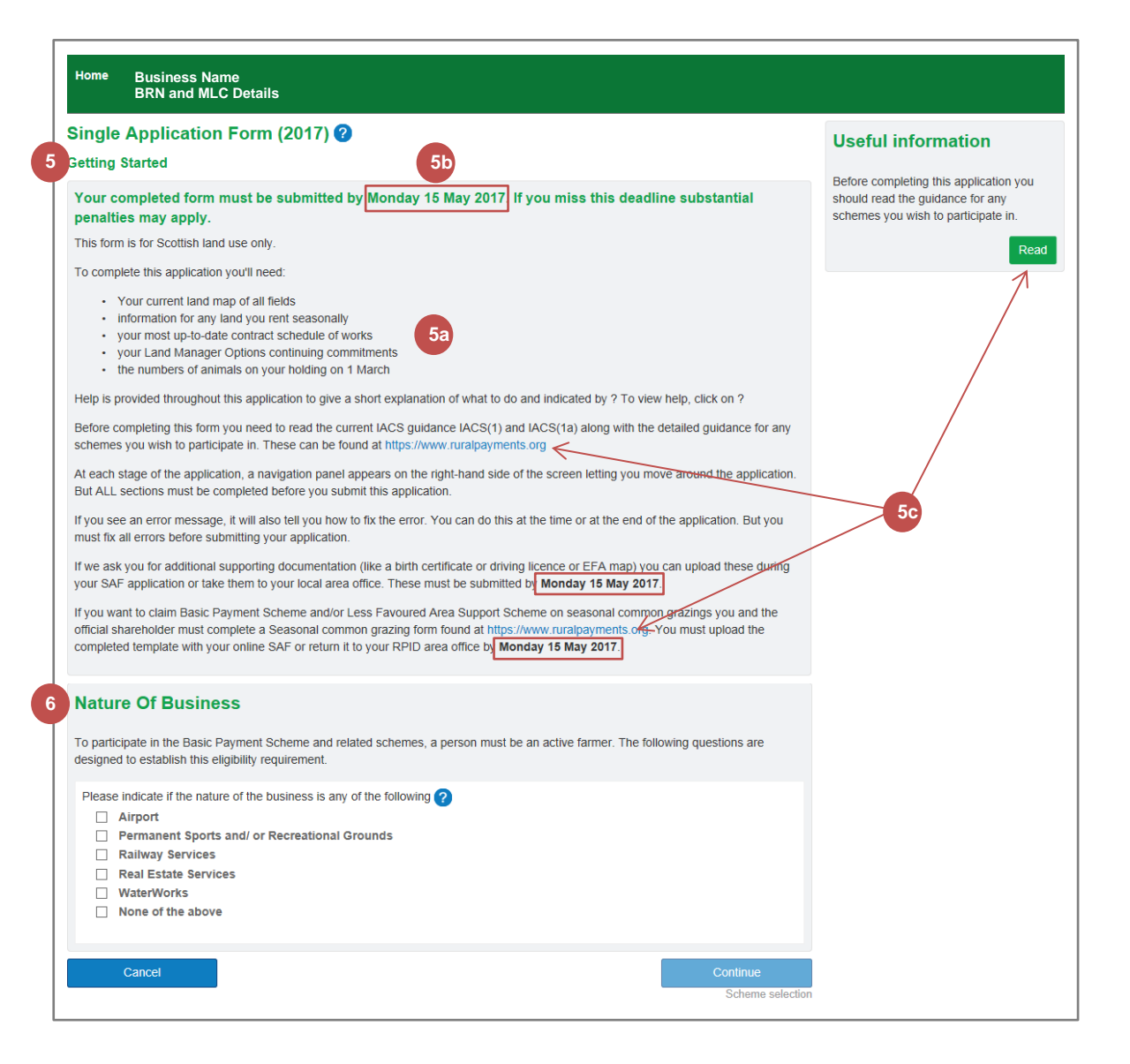

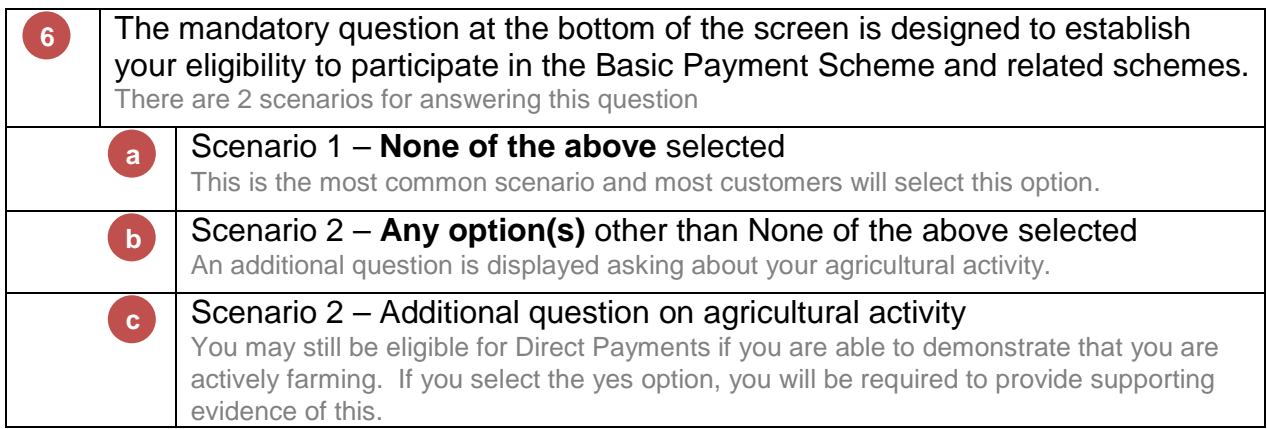

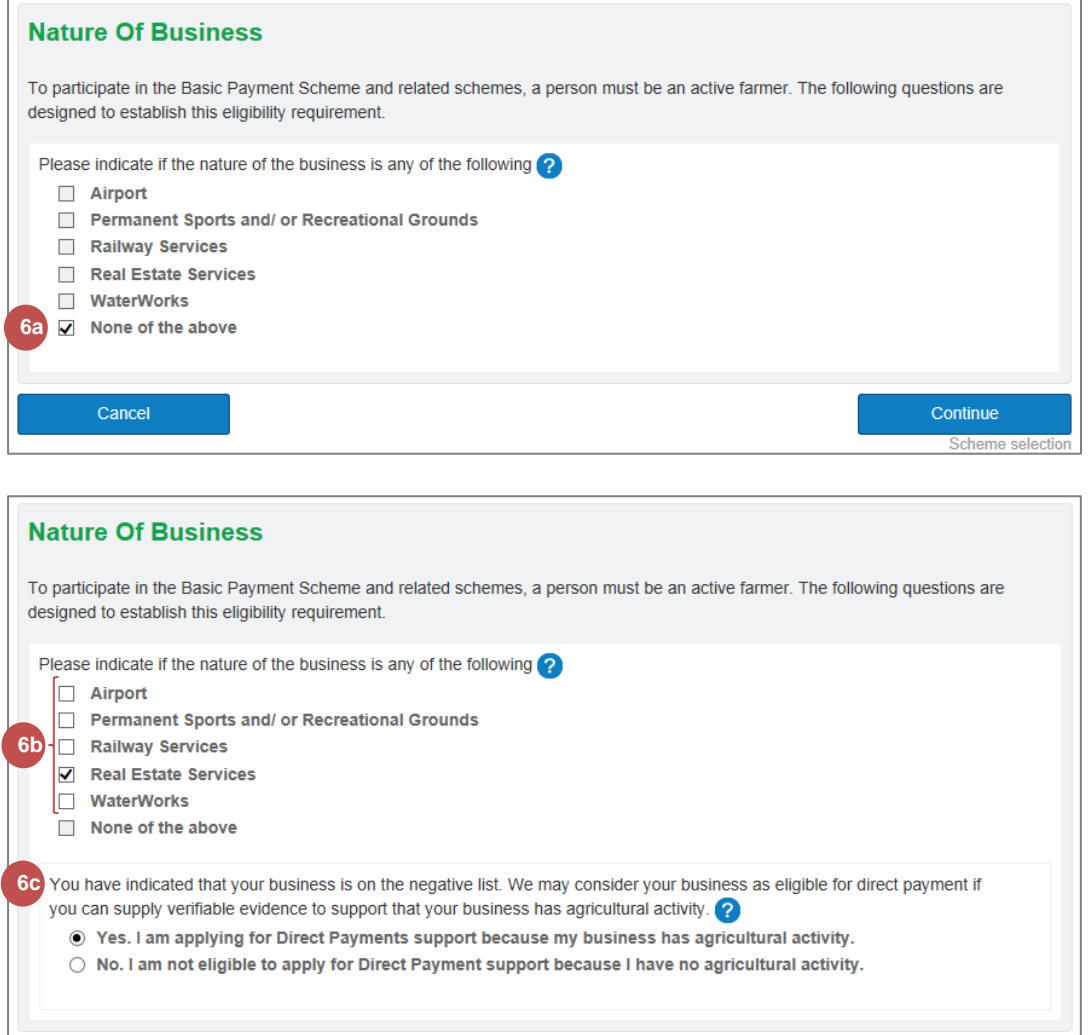

Please note, that if you have selected one or more of the choices in step 6b by mistake, you must deselect them before you can select None of the above. If you have made a selection in step 6c by mistake, you need to cancel the application and start again.

Continue

Cancel

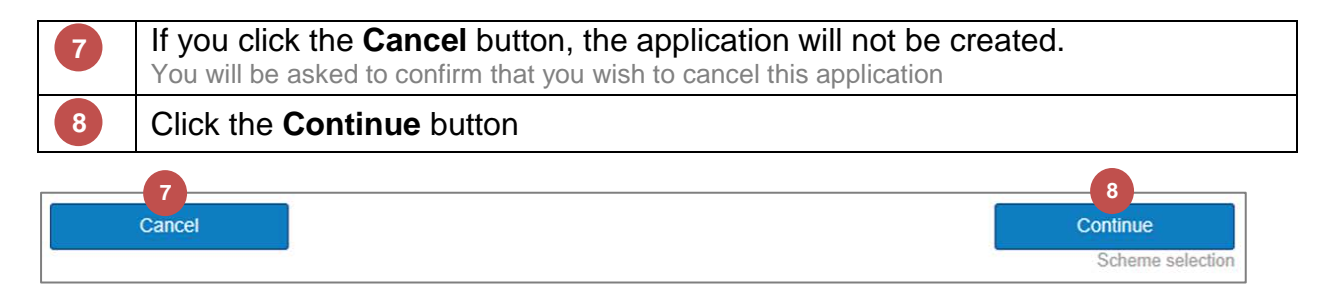

The following screen allows you to select the schemes that you would like to apply for or include within your application. It is divided into 4 sections however, the section for Seasonal Land will only be displayed if you claimed land last year that is considered to be seasonal at the time of application. You can still add new seasonal land at a later stage in the application.

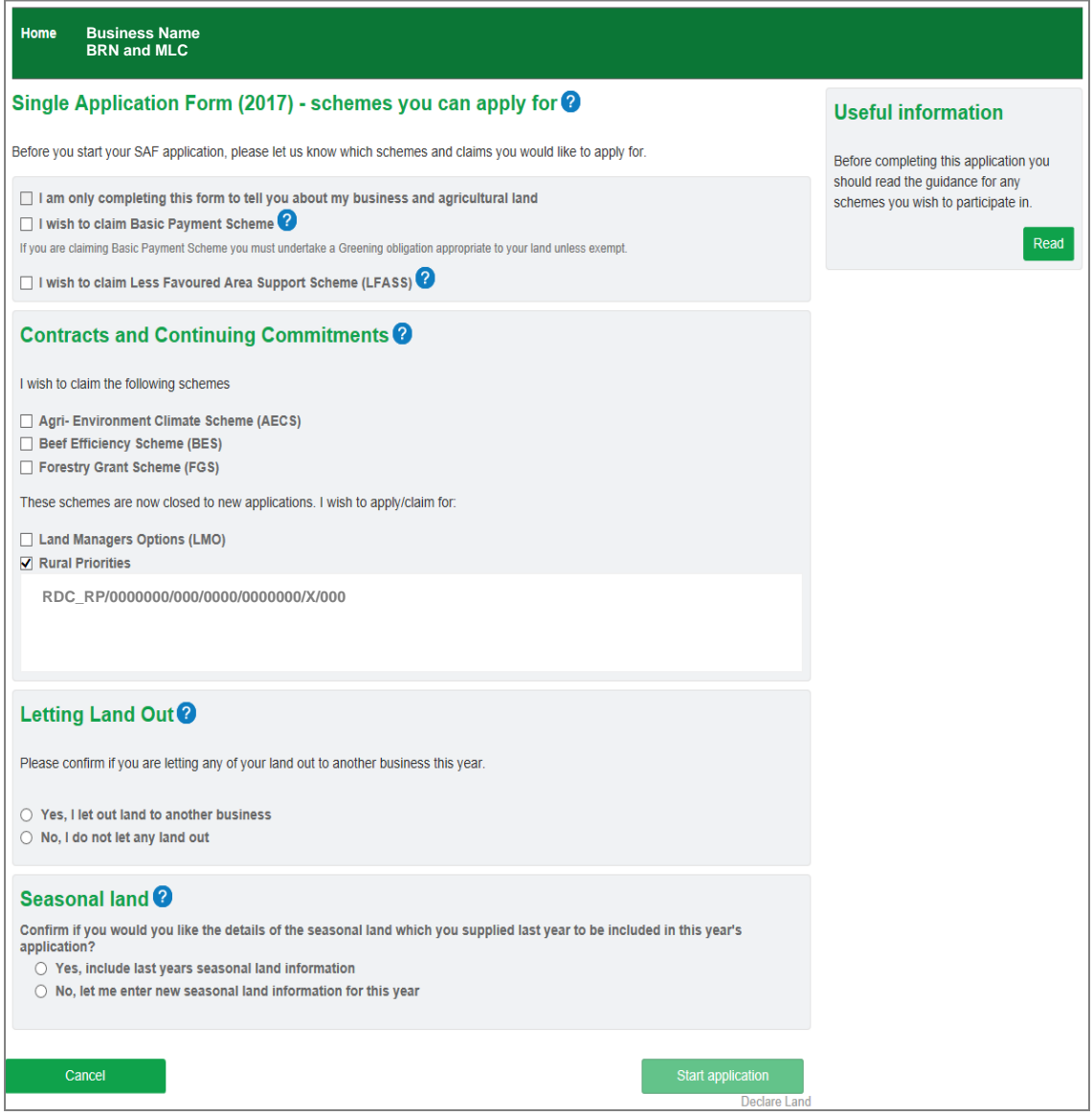

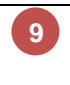

**9**

You have the option to complete this form to tell us about your business and agricultural land only

This option will be greyed out if any contracts/continuing commitments have been prepopulated

 $\Box$  I am only completing this form to tell you about my business and agricultural land

I wish to claim Basic Payment Scheme

If you are claiming Basic Payment Scheme you must undertake a Greening obligation appropriate to your land unless exempt.

 $\Box$  I wish to claim Less Favoured Area Support Scheme (LFASS) ?

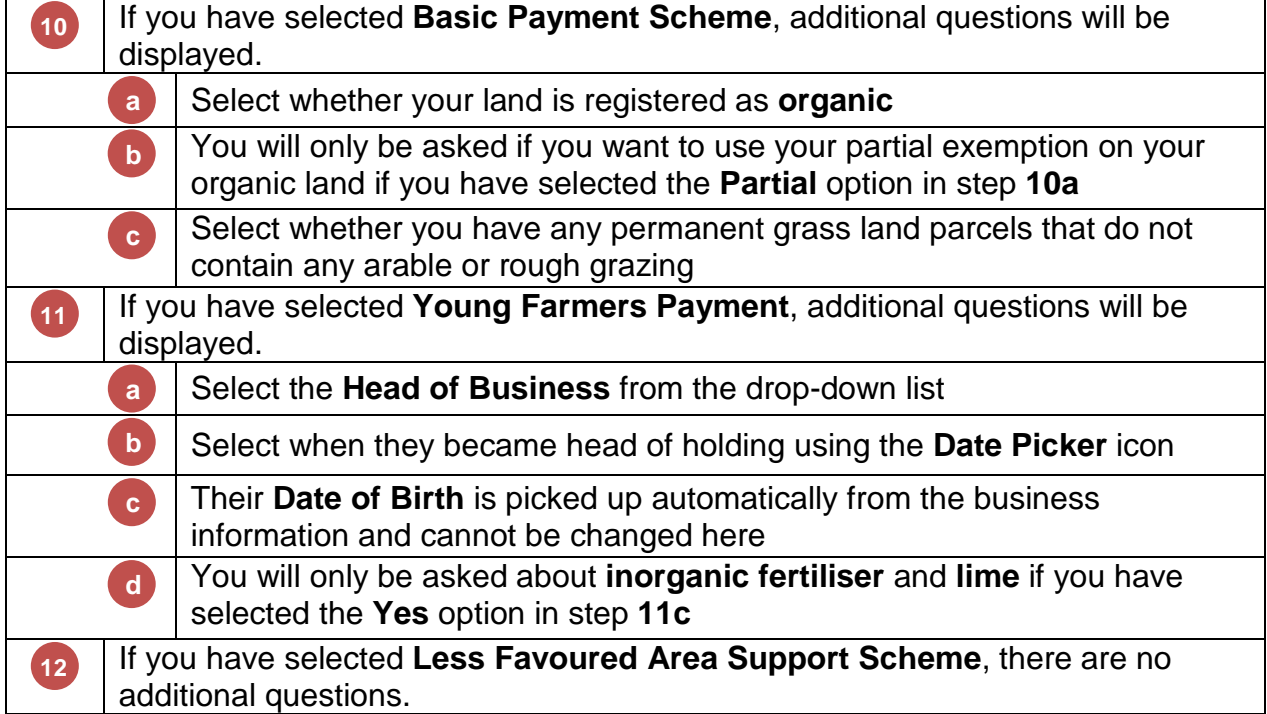

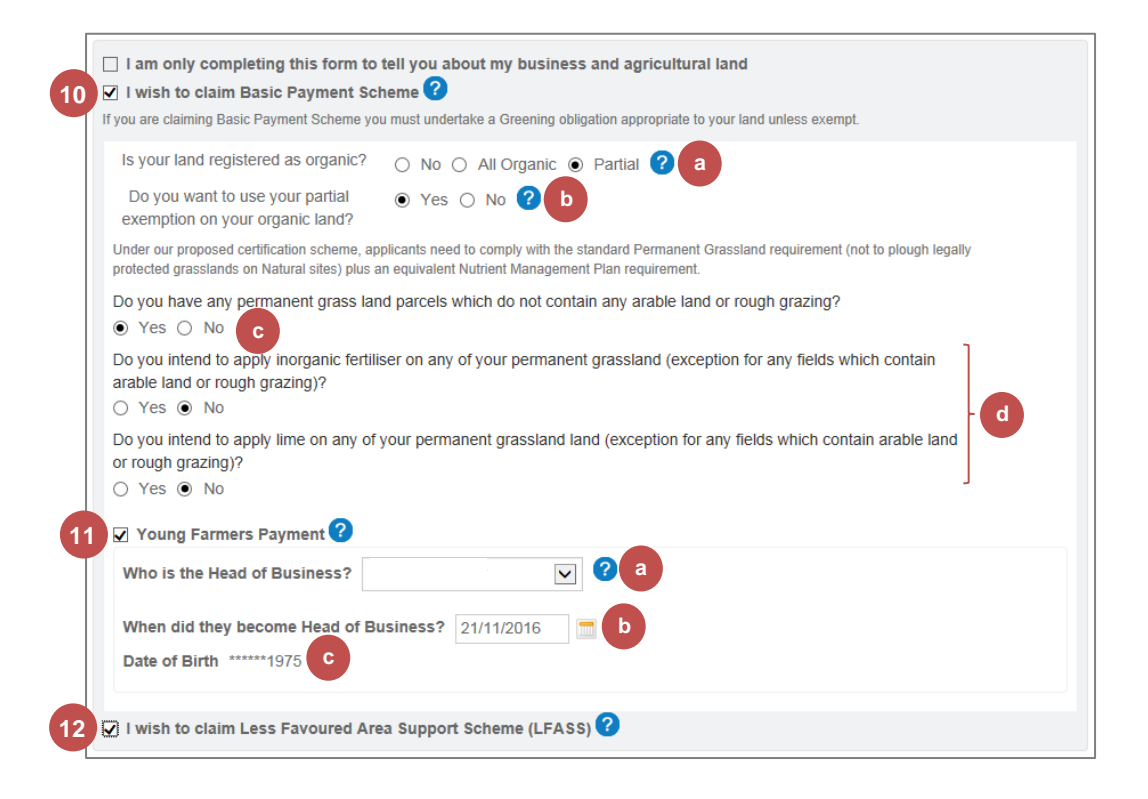

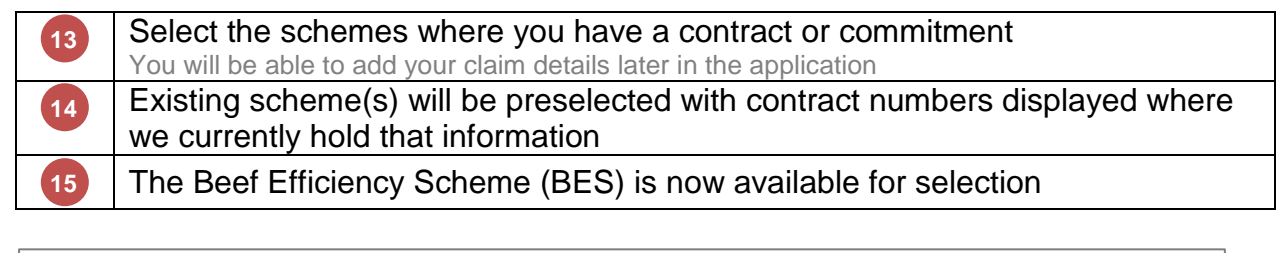

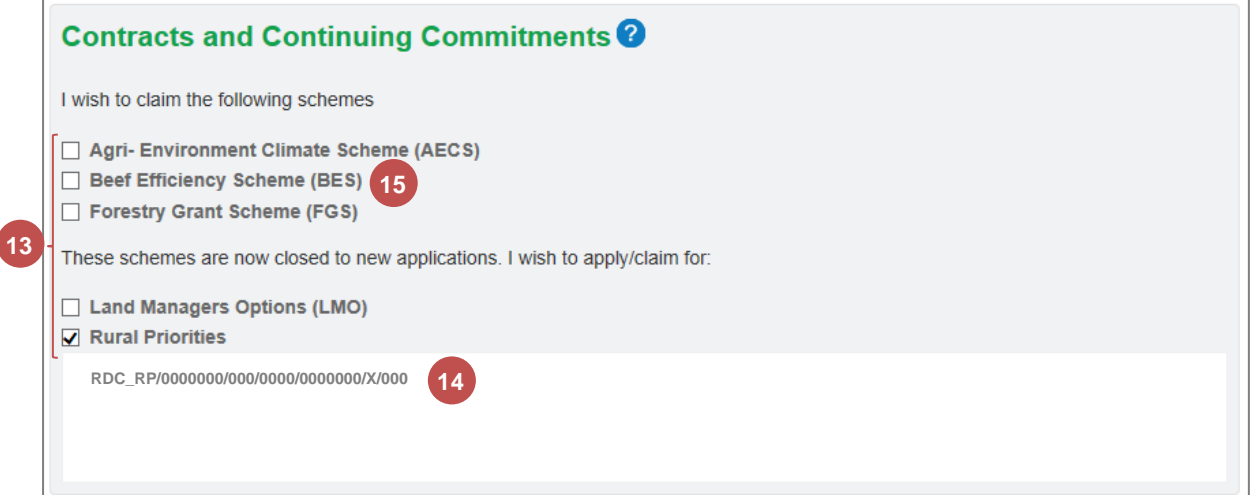

**16 17**

**16**

**17**

Select whether you are **Letting Land Out** to another business this year Additional information that is only displayed when you have selected the **Yes**  option at step **16**

### Letting Land Out<sup>®</sup>

Please confirm if you are letting any of your land out to another business this year.

⊙ Yes, I let out land to another business

○ No, I do not let any land out

As you have indicated that you let land out you will be presented with a Land Let Out indication box for each land use entry when declaring your land. Further information on when to use this box is provided in the land declaration section.

**18 19 20**

Select whether to include last year's **Seasonal Land** in your application If you click the **Cancel** button, the application will not be created. You will be asked to confirm that you wish to cancel this application

### Click the **Start application** button

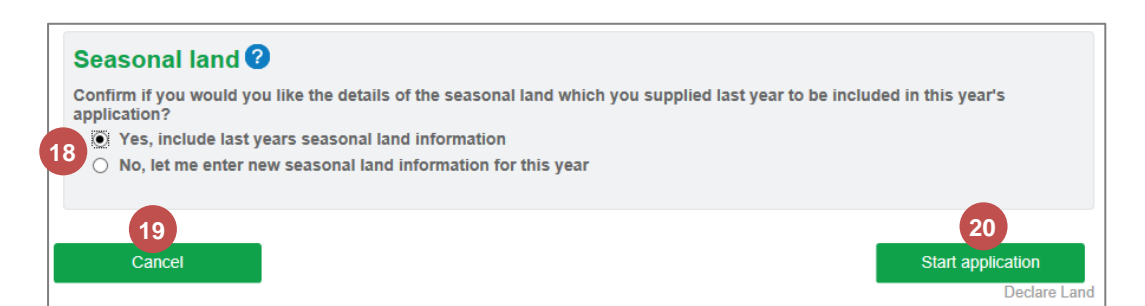

The application has now started and the Entitlements section is displayed. You can continue with your application by referring to the chapter [Completing The Application](#page-15-0)  [Sections](#page-15-0) starting on page [14.](#page-15-0)

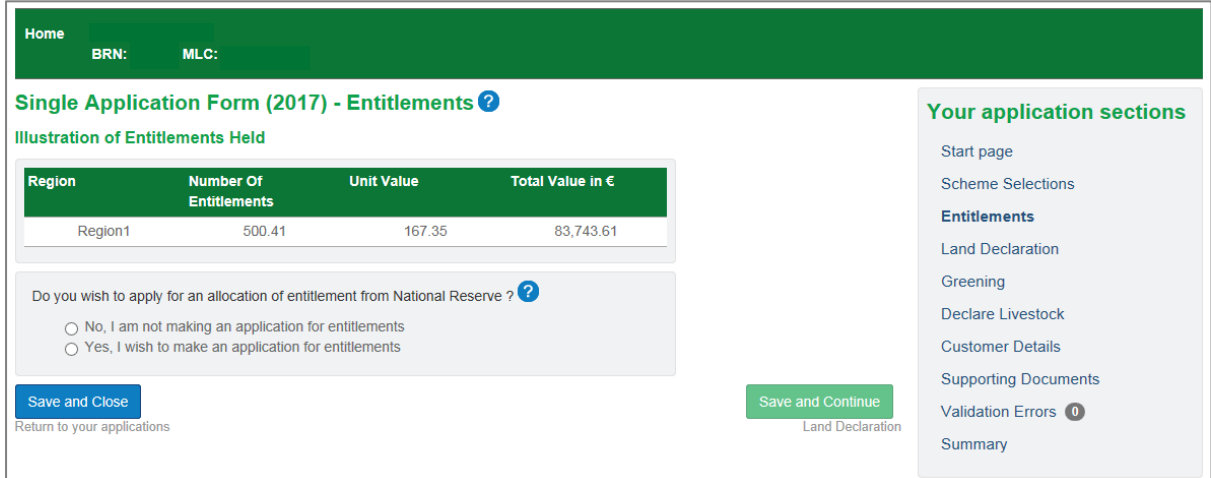

#### <span id="page-9-0"></span>**2. Save and Close the Application**

Once you have started the application, you can save and close it at any point. There is a button at the bottom left of every SAF screen to allow you to do this.

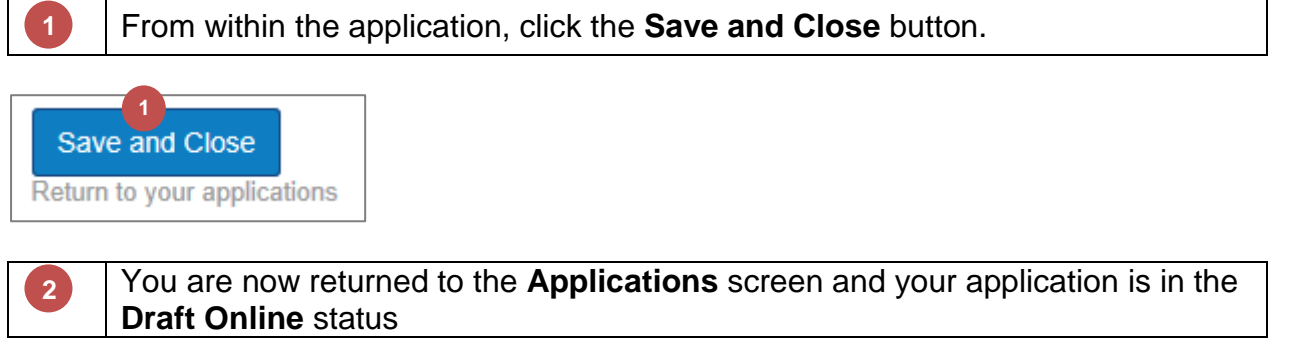

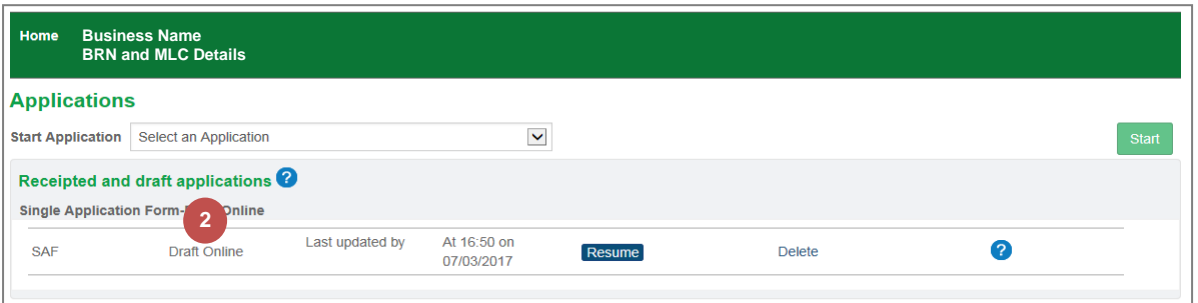

#### <span id="page-10-0"></span>**3. Resume an Existing Application**

You can resume working on your SAF application at any time providing it is still in the Draft Online status. When resumed, you will be taken to the Summary section.

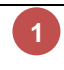

From the **Applications** screen, click the **Resume** button for your Draft Online SAF application.

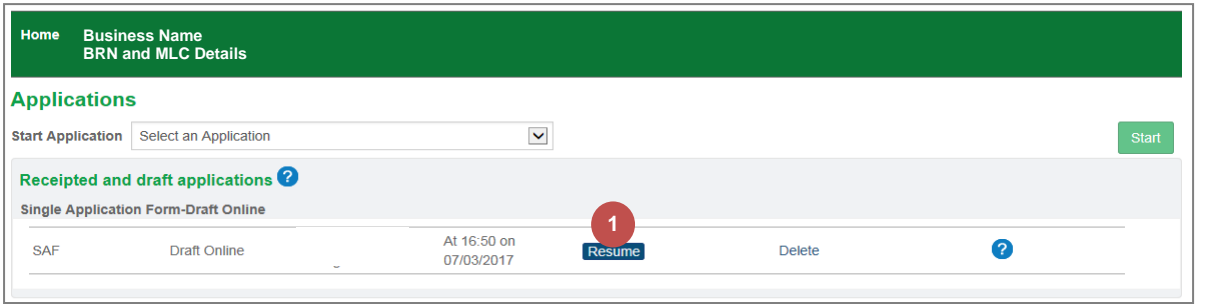

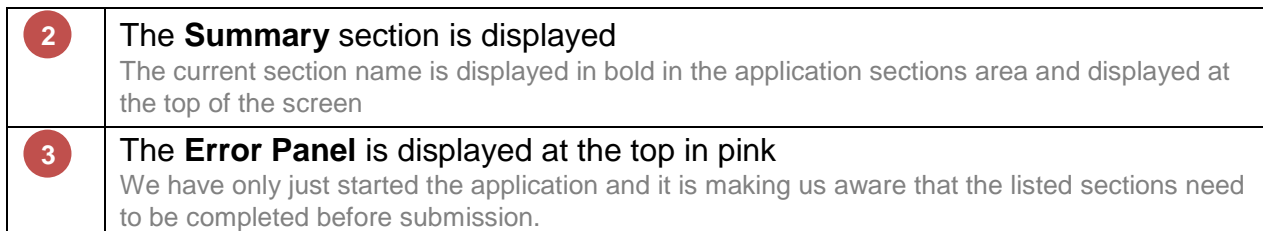

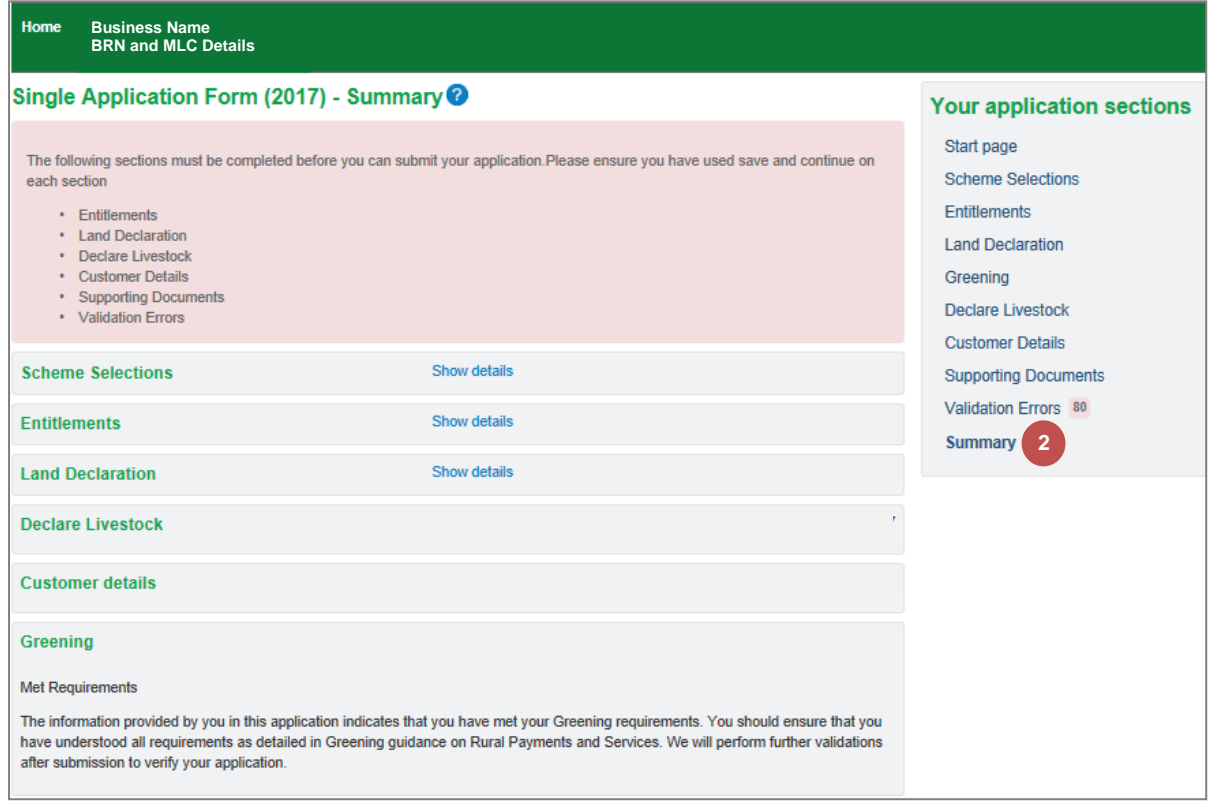

# <span id="page-11-0"></span>**4. Navigate through the Application**

Cancel

Continue without saving

You can navigate to a specific section within the application or move in a logical fashion to the next section.

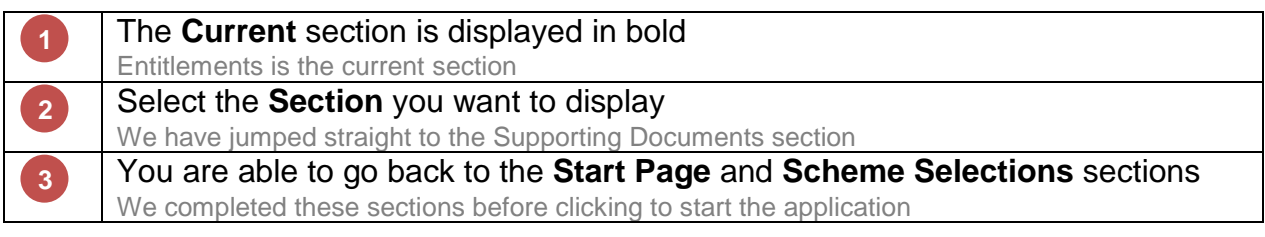

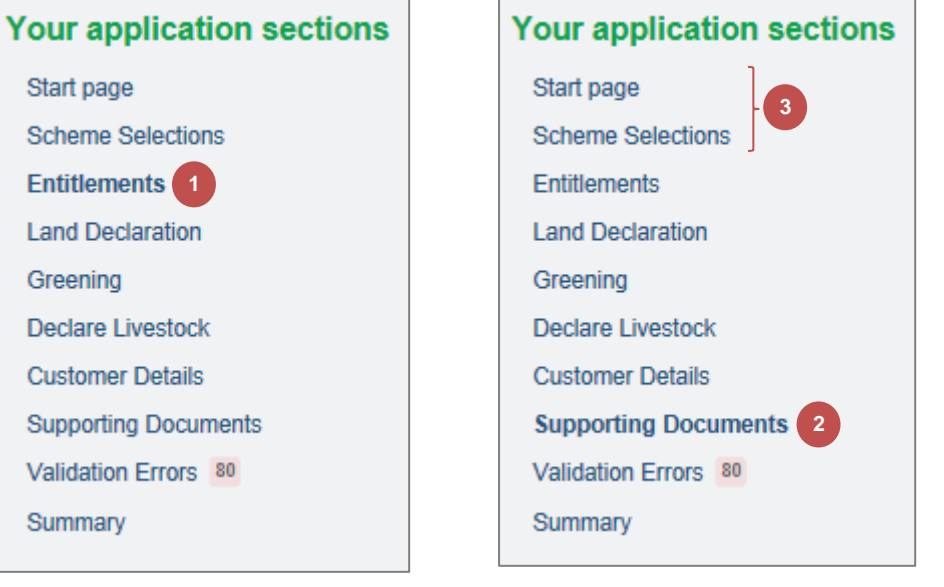

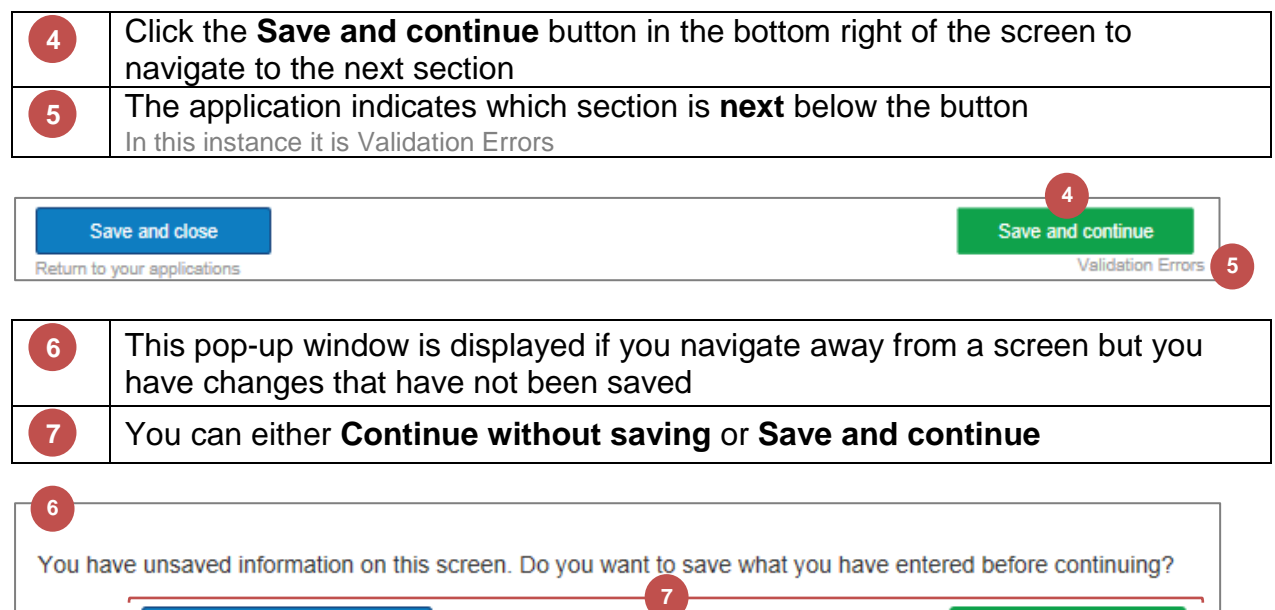

Save and continue

#### <span id="page-12-0"></span>**5. Delete the Draft Application**

You can delete the application at any time providing it is still in the Draft Online state and has not been submitted.

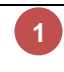

From the **Applications** screen, click the **Delete** link for your Draft Online SAF application.

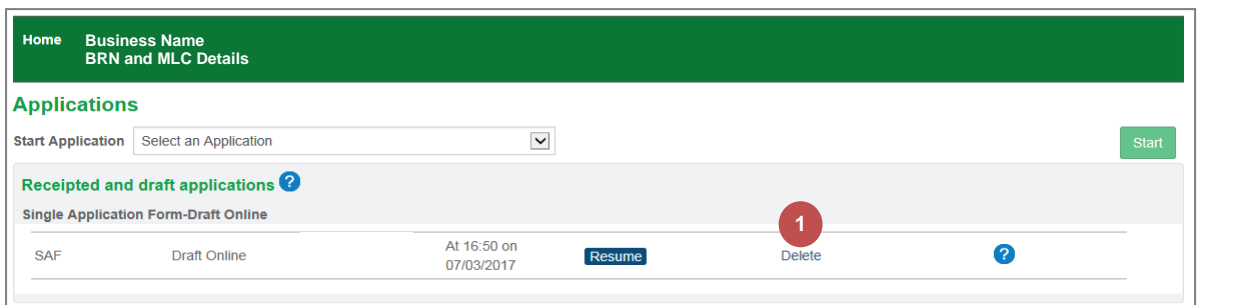

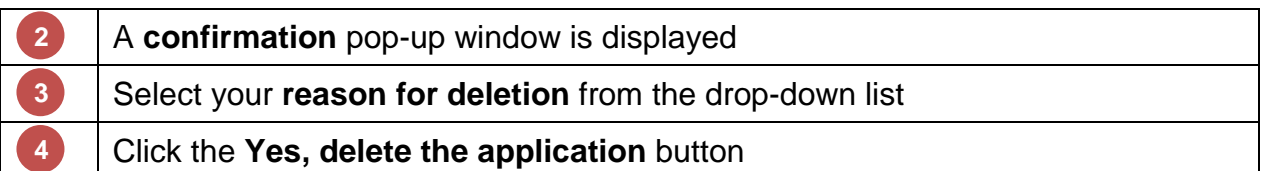

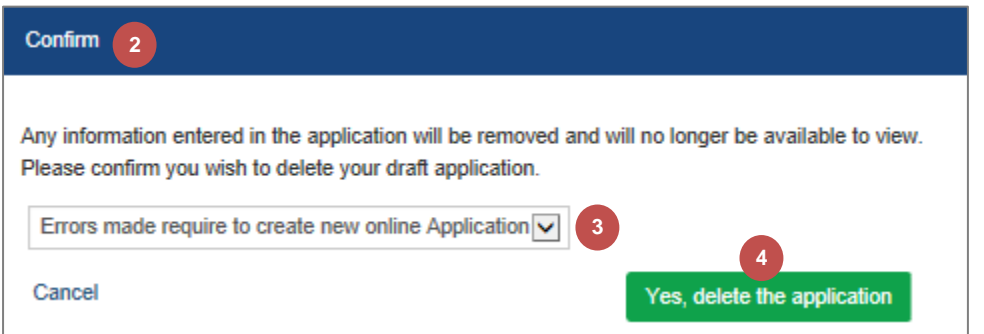

Please refer to the section [Start the Application](#page-3-1) beginning on page [2](#page-3-1) to create a new application.

#### <span id="page-13-0"></span>**6. Submit the Completed Application**

Once you have completed your application and resolved any validation errors, you can submit your application. You must submit by Monday 15 May 2017 to avoid any penalties.

You will no longer be able to amend the application detail once you have submitted the application. If you need to amend your application after submission, you will need to notify your local area office by letter or email. Any amendment request received will be considered for inclusion in the application as per scheme guidance and this inclusion may result in penalties being applied.

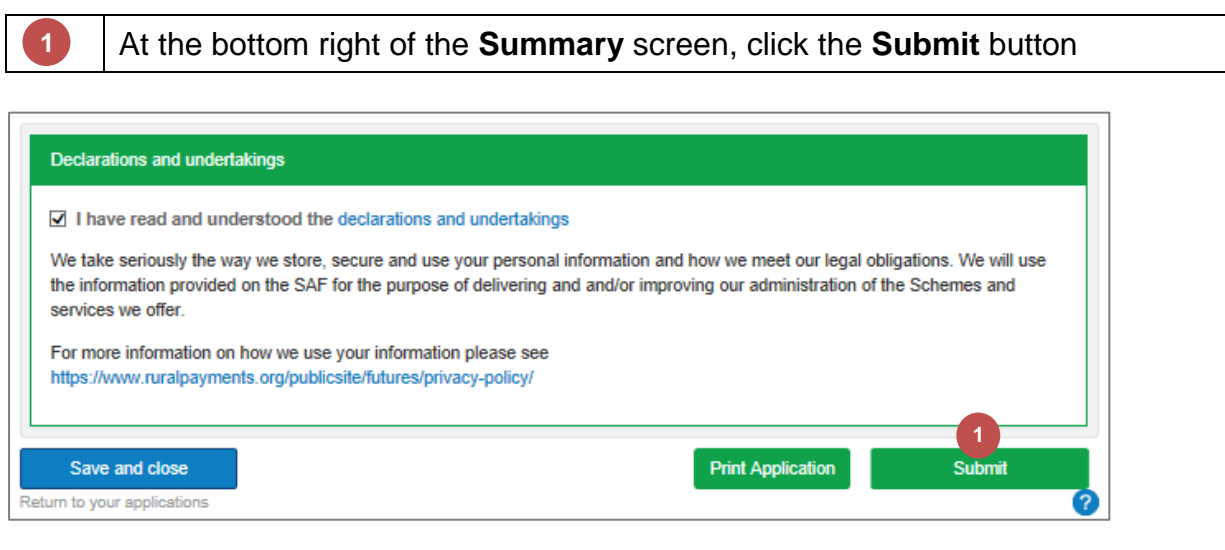

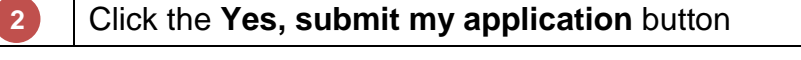

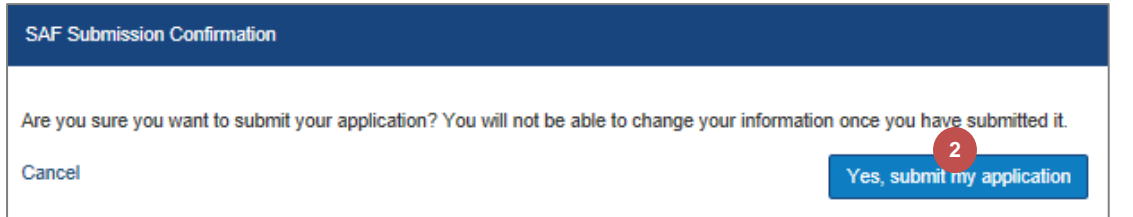

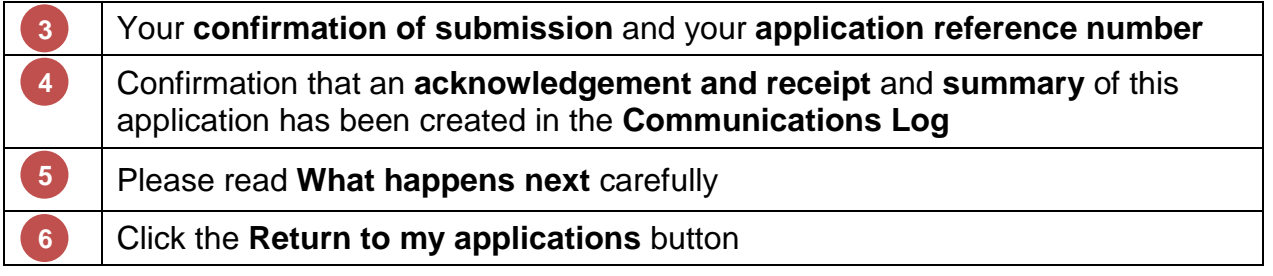

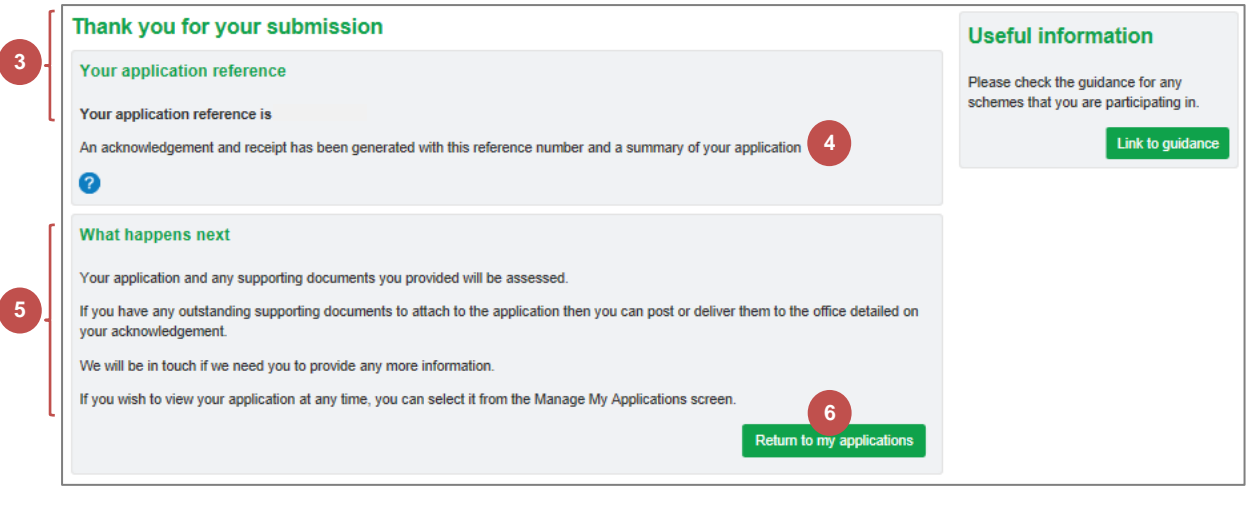

### The **application status** is now **Submitted**

If you need to amend your application after submission, you will need to notify your local area office by letter or email.

You can **view** your application or **upload supporting documents** by clicking the SAF **Reference**

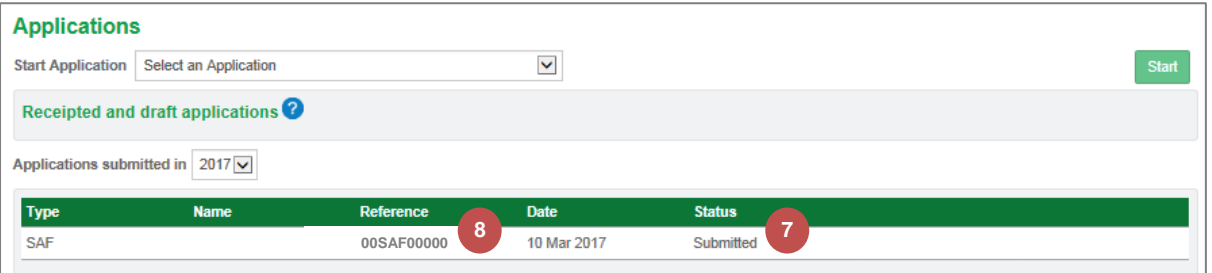

**9**

**7**

**8**

#### The Communication Log showing the **SAF acknowledgement**, **printed summary** and uploaded **Supporting Document**.

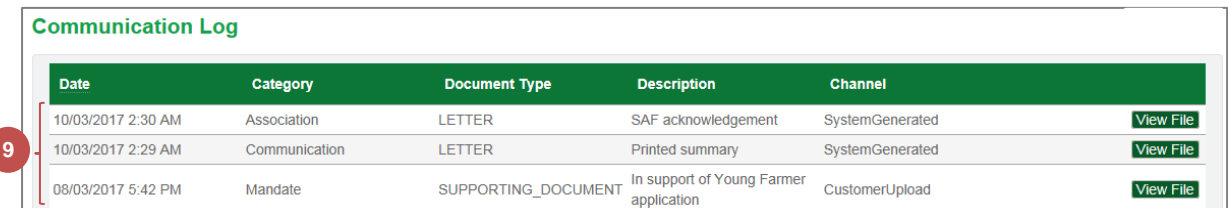

# <span id="page-15-0"></span>**Chapter 3 - Completing The Application Sections**

#### <span id="page-15-1"></span>**1. Entitlements**

The Entitlements section is the first one you see when you start the application. If you already have entitlements, an illustration of what you hold will be displayed. Otherwise, it will show that there are no entitlements held.

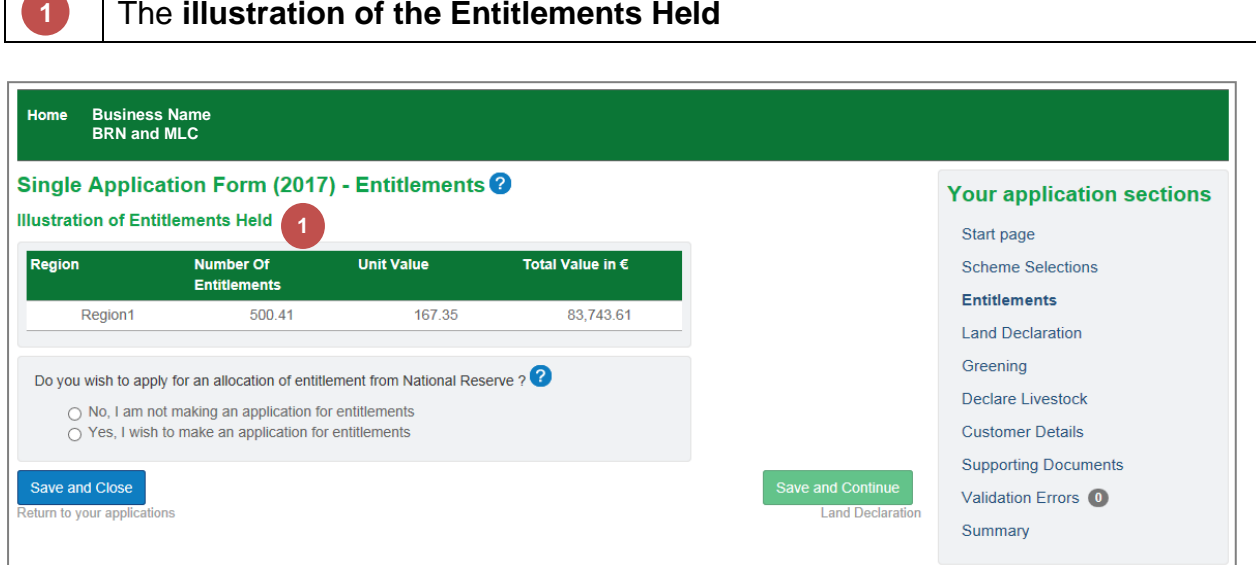

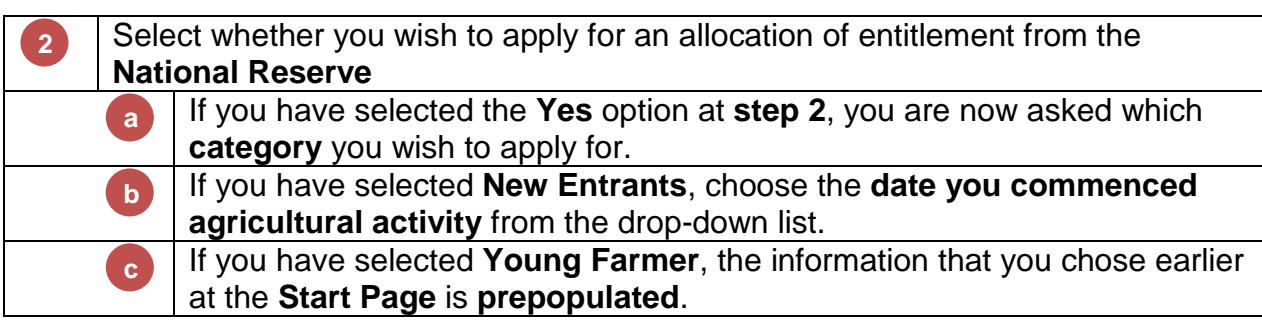

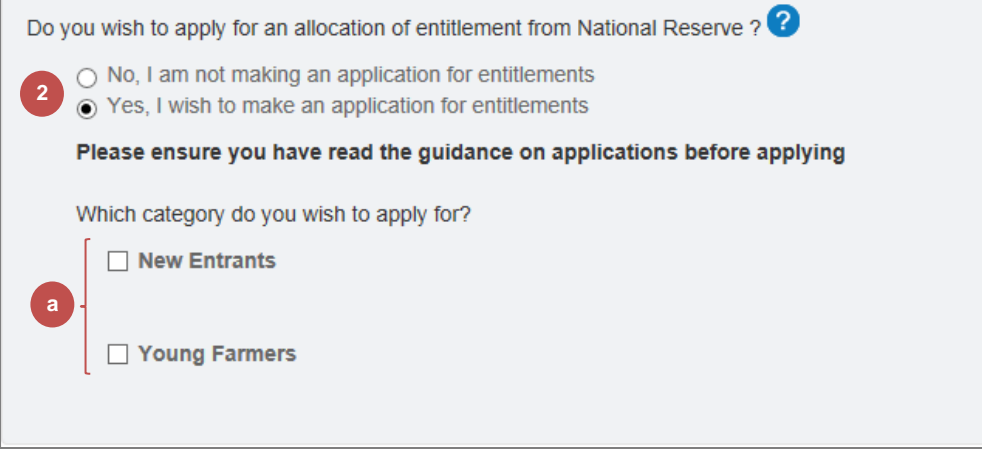

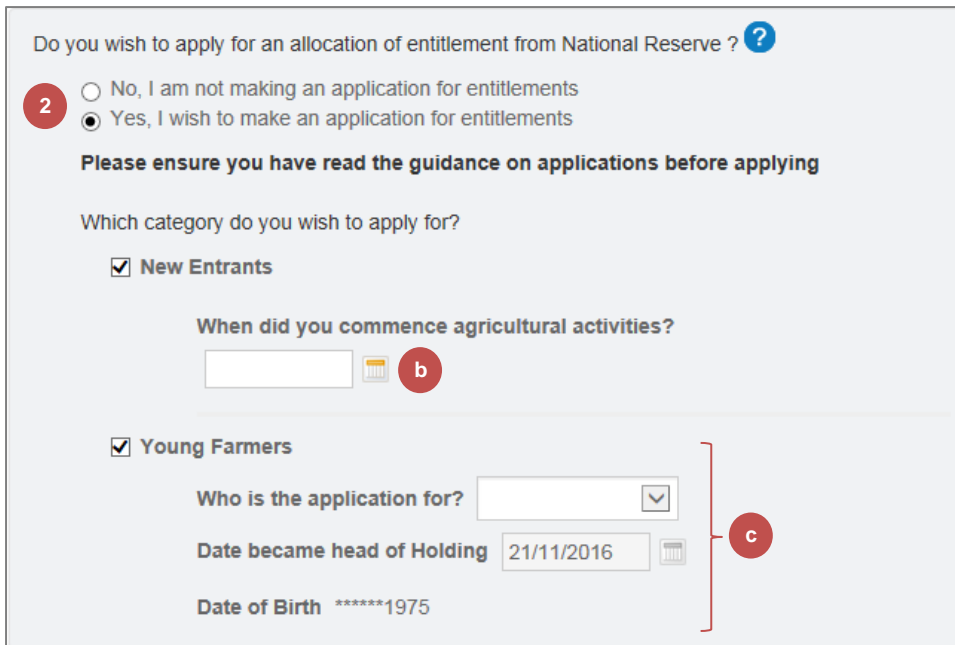

**3** Click the **Save and Continue** button to advance to **Land Declaration**

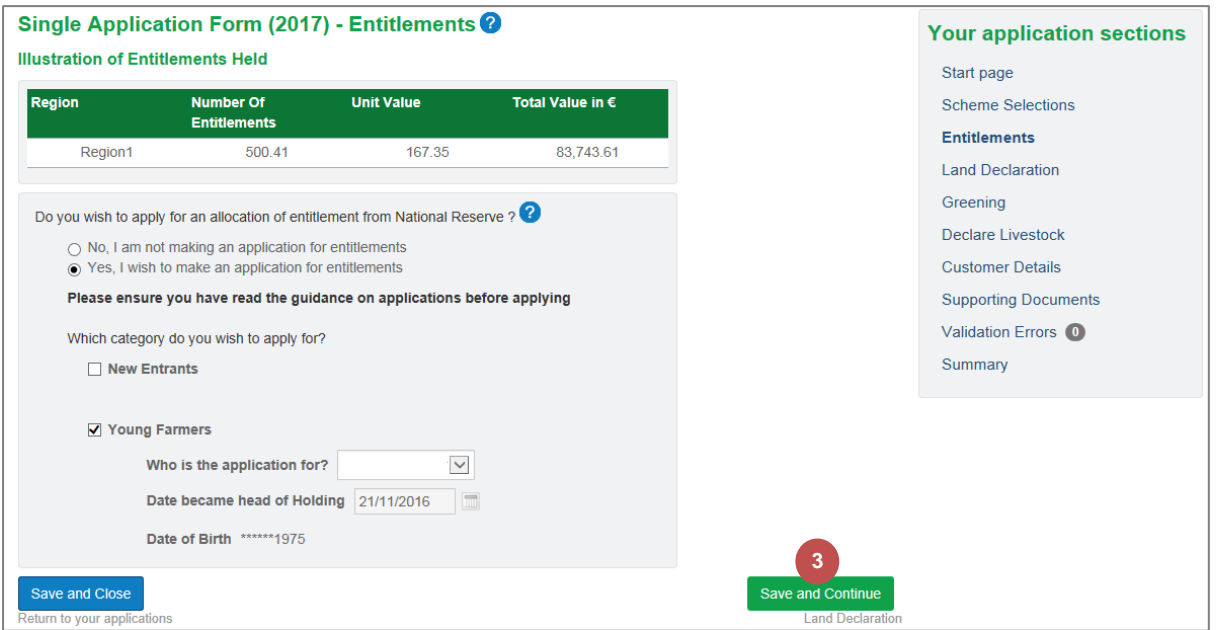

# <span id="page-17-0"></span>**2. Land Declaration**

#### <span id="page-17-1"></span>2.1 Land Declaration Summary Screen

All land information that we hold for the business will be available within the application. You can add land or exclude it if you are no longer using it.

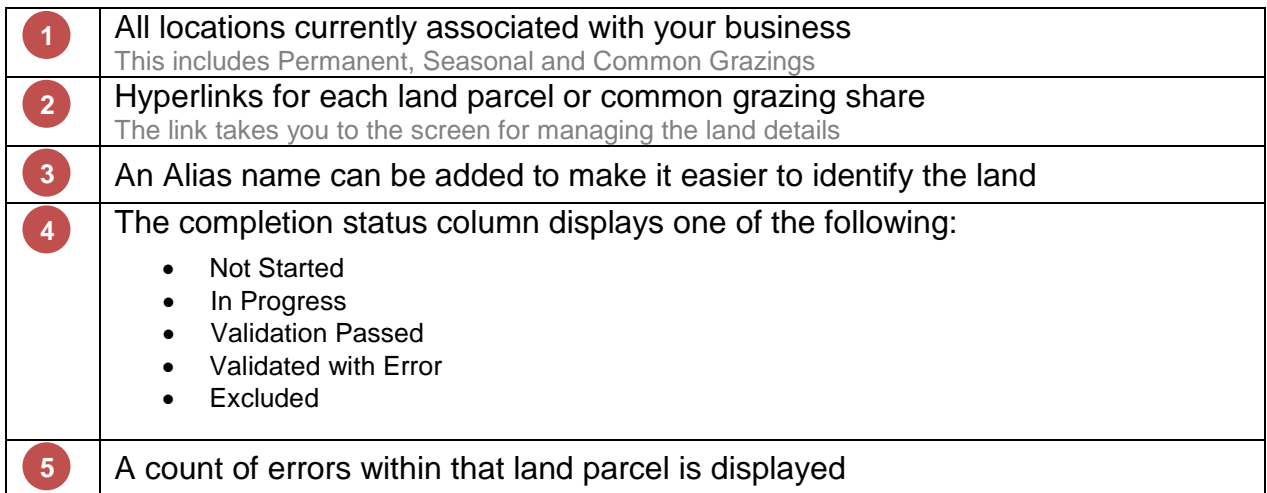

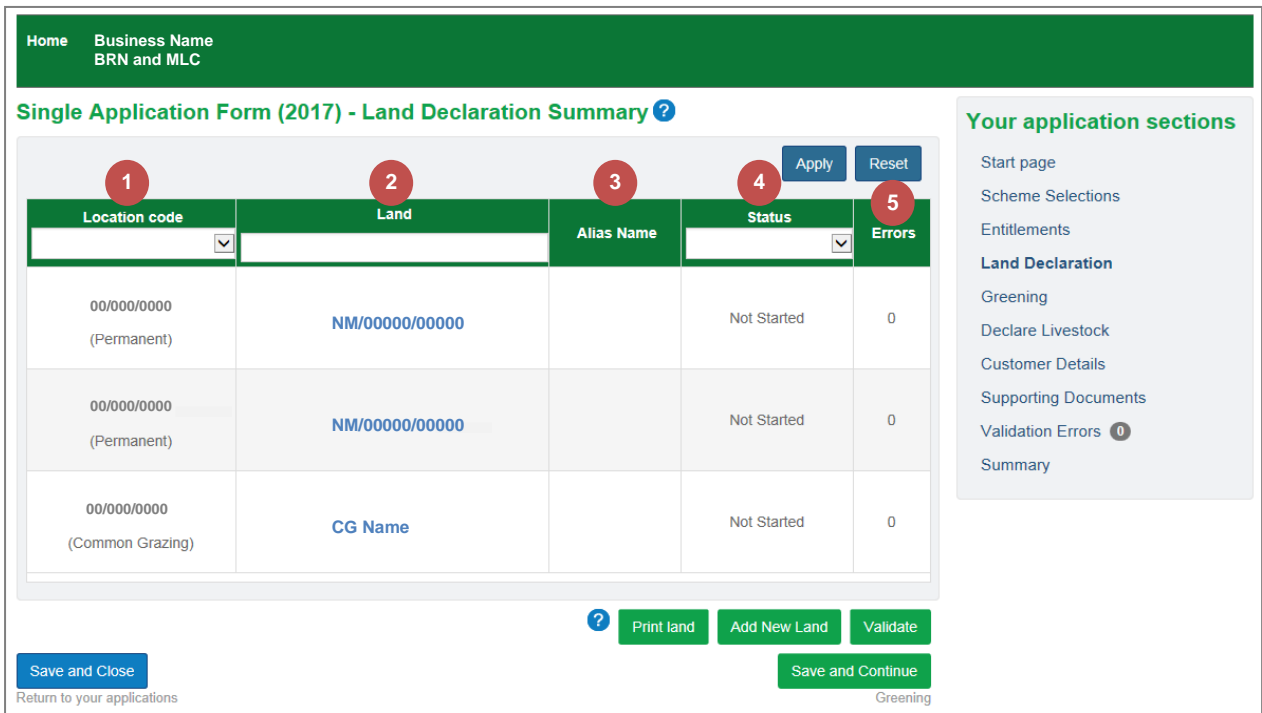

#### <span id="page-18-0"></span>2.2 Add Land

You can add new land from the Land Declaration Summary screen.

#### <span id="page-18-1"></span>2.2.1 Permanent / Seasonal Land

Click the **Add New Land** button **1**

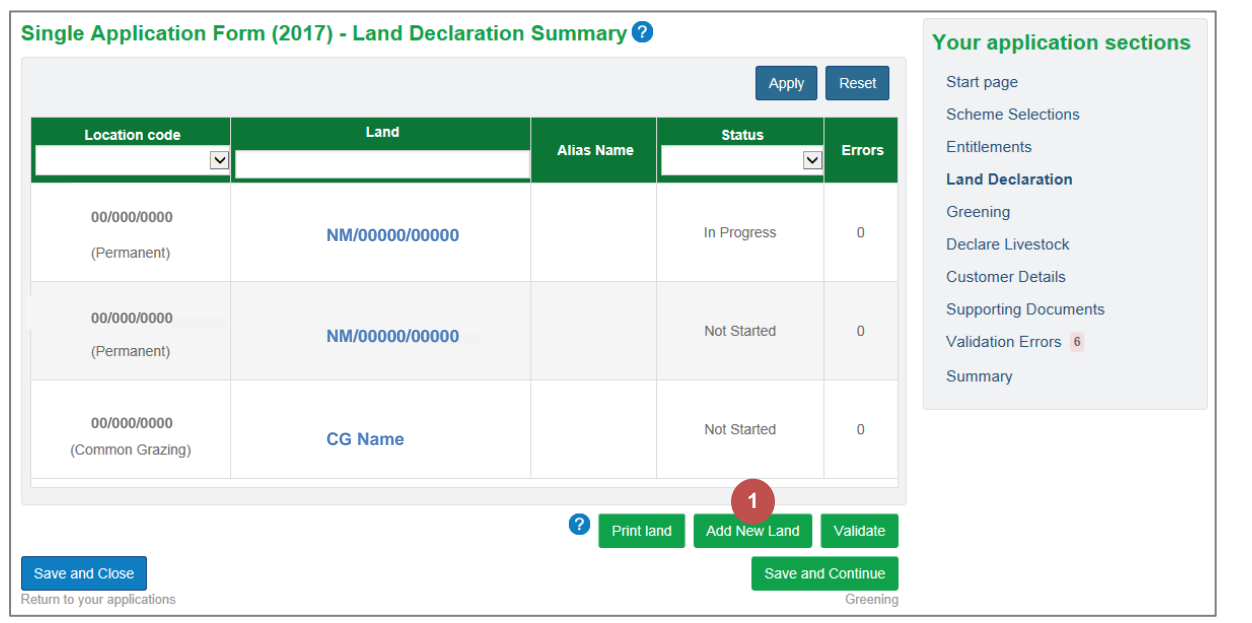

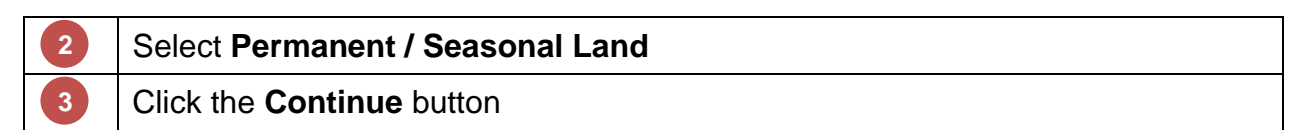

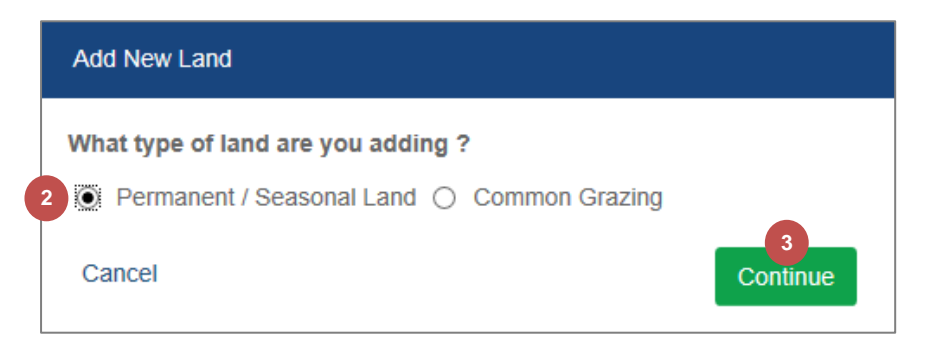

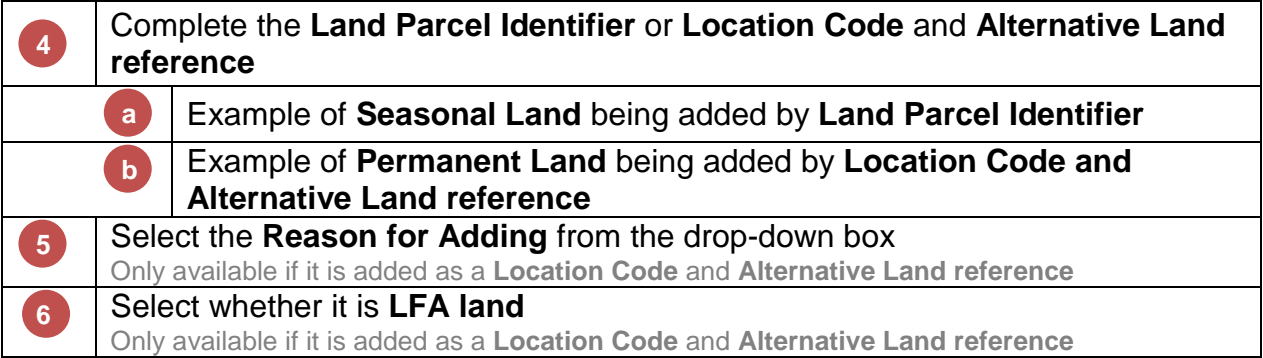

**7**

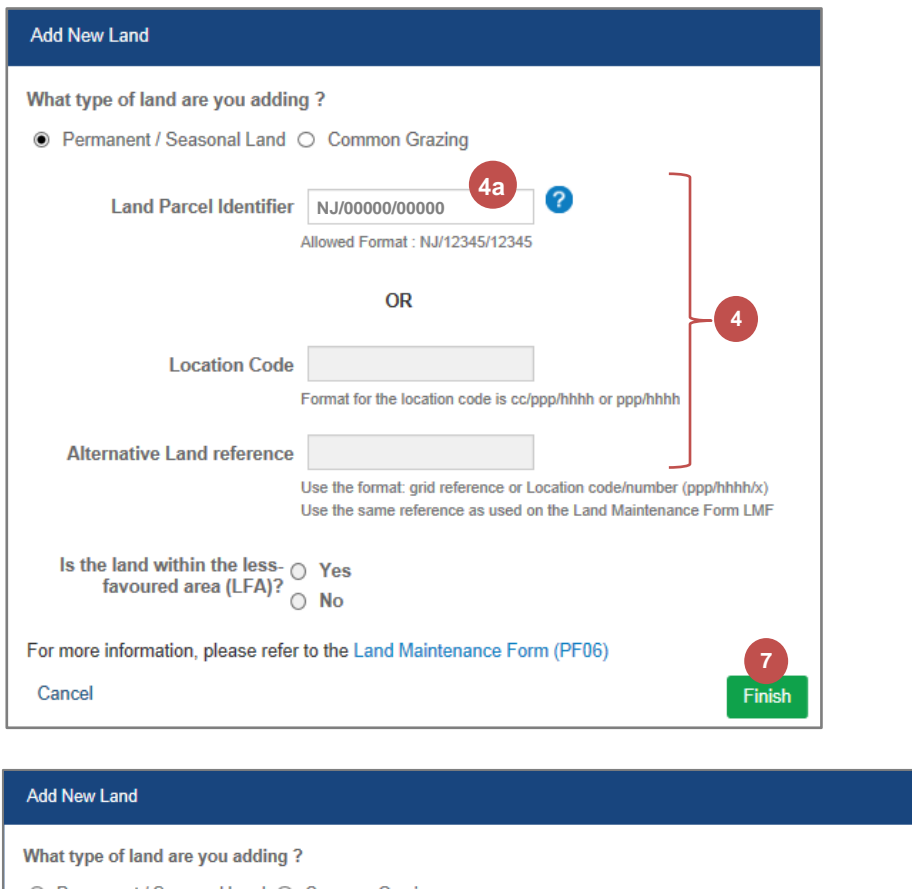

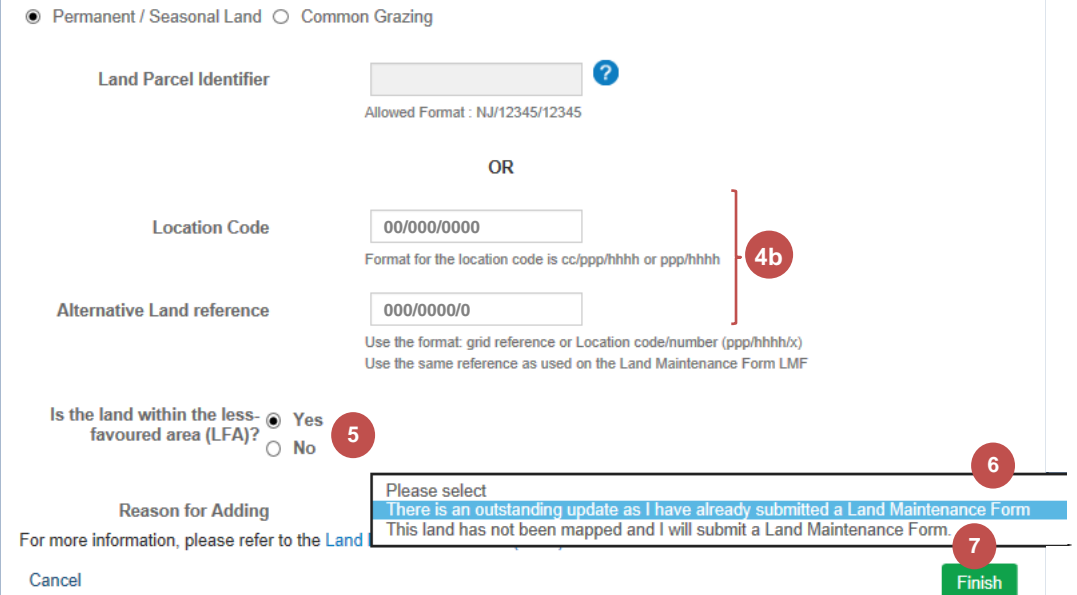

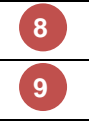

The added **Permanent Land** is displayed in the Land Declaration table The added **Seasonal Land** is displayed in the Land Declaration table

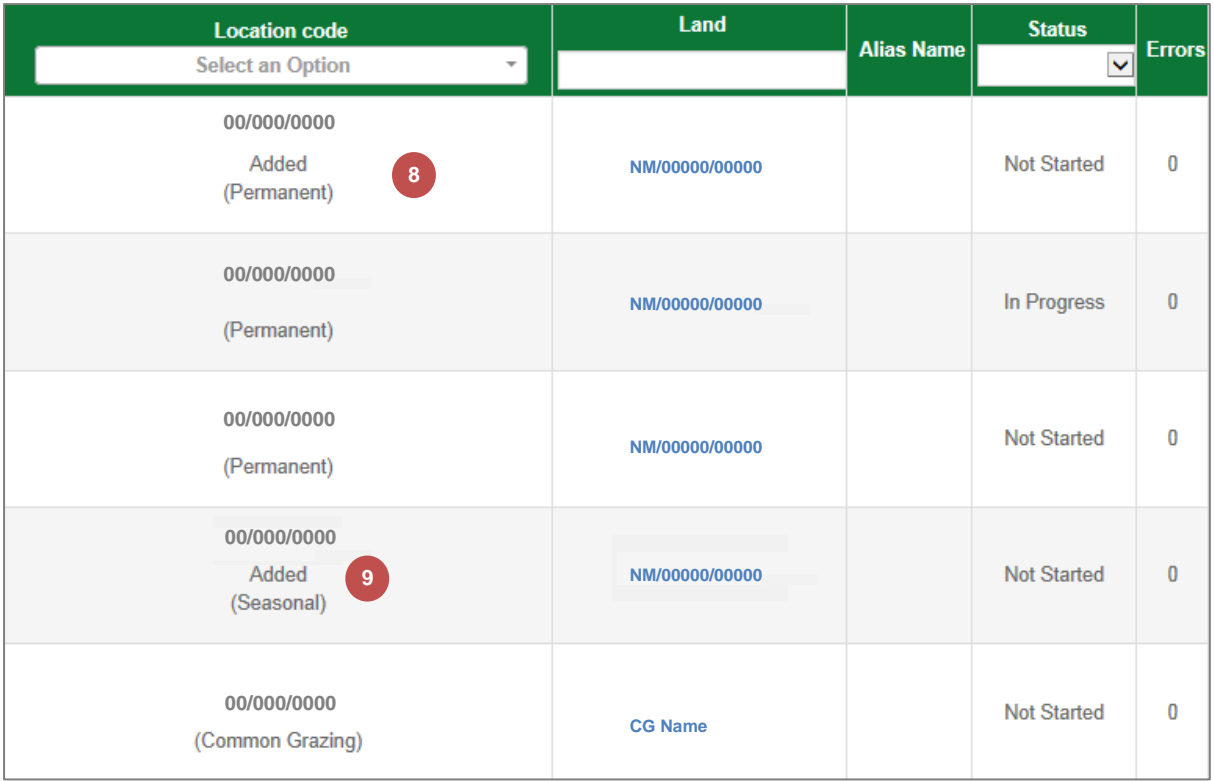

### <span id="page-21-0"></span>2.2.2 Common Grazing

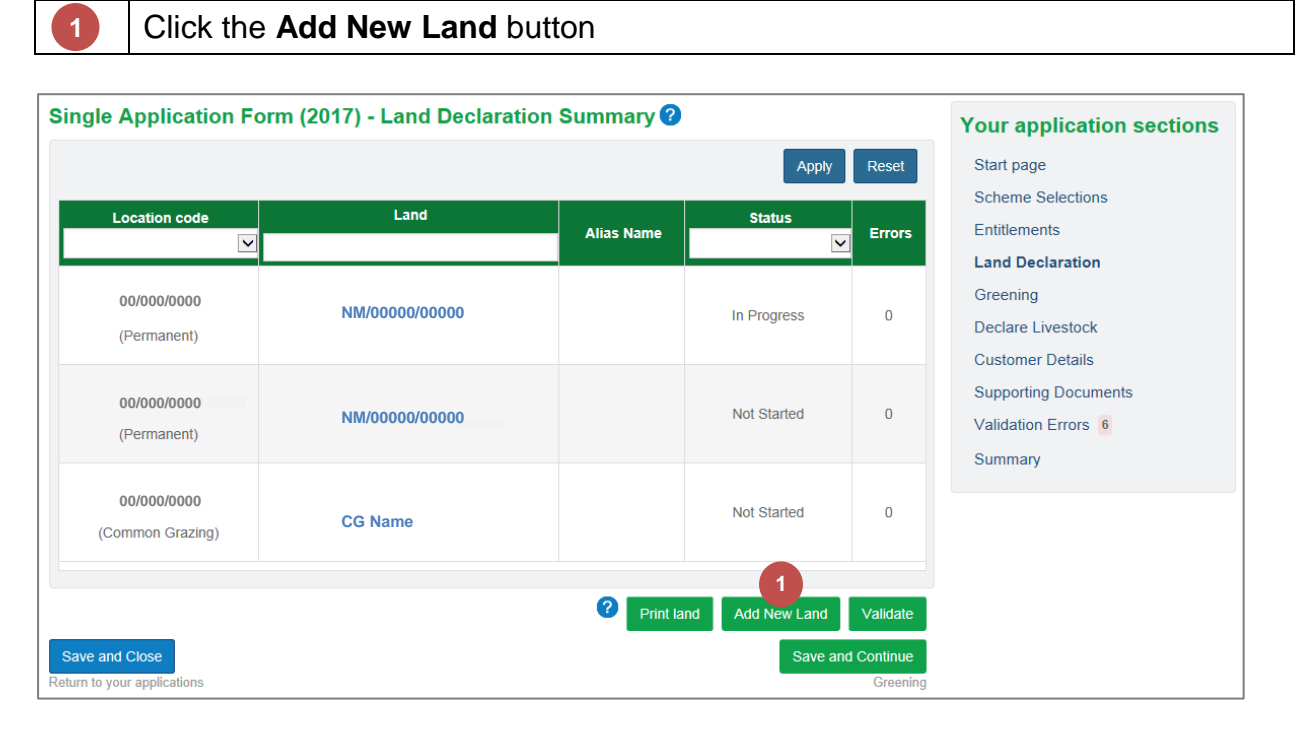

Select **Common Grazing** Click the **Continue** button **2 3**

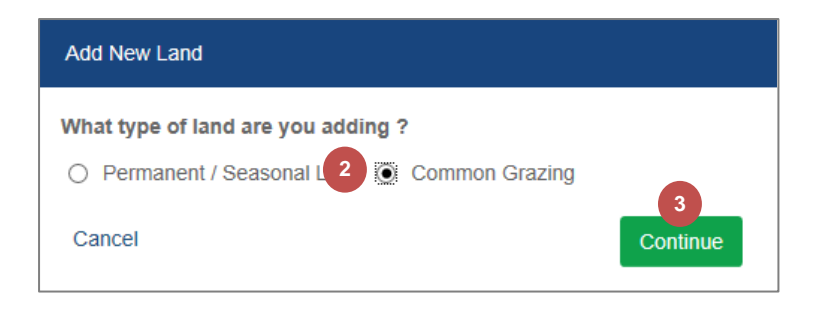

**4**

Select whether it is a **Croft share** or **Land Parcel**

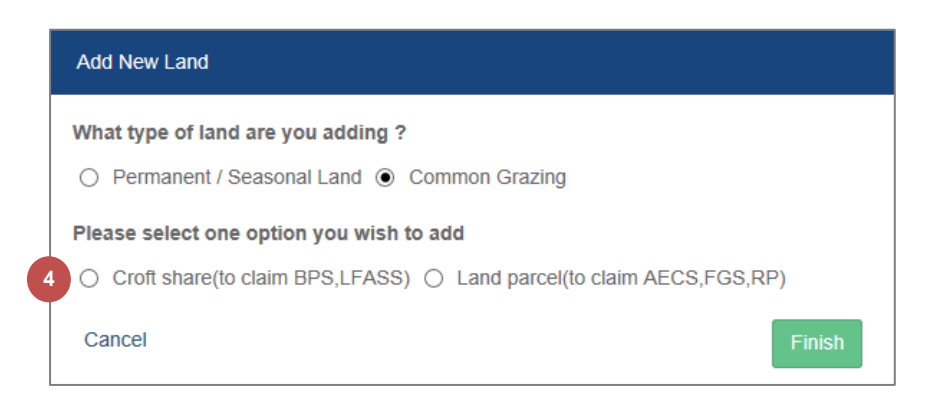

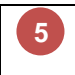

#### If it is a **Croft share**, complete the **Common Grazing Location Code**, **share location** if known and select the **croft name** from the drop-down list

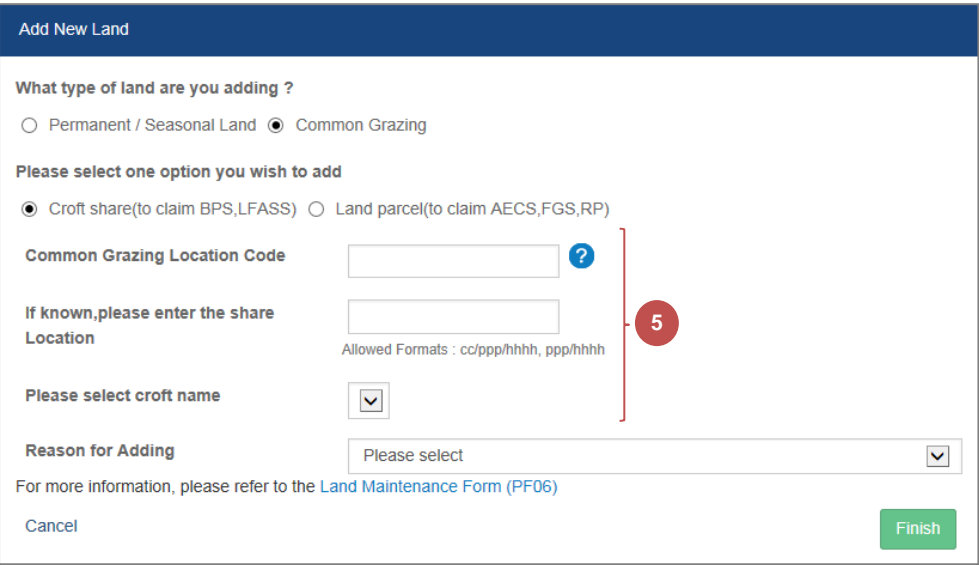

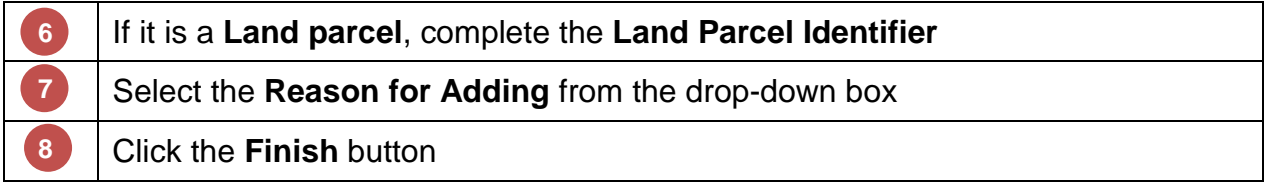

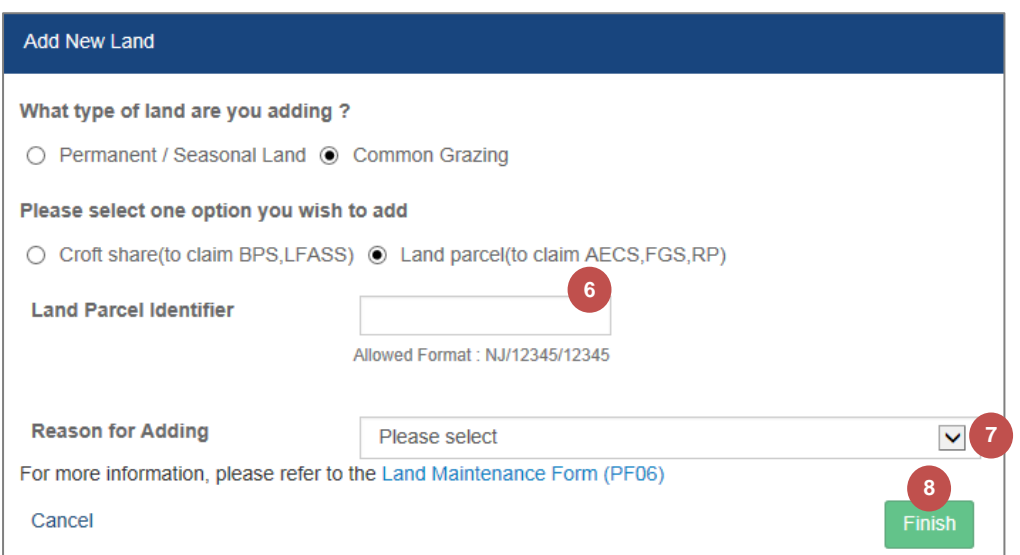

### <span id="page-23-0"></span>2.3 Delete Land

You can delete new land that has been added to the application and this land will be permanently removed from the application.

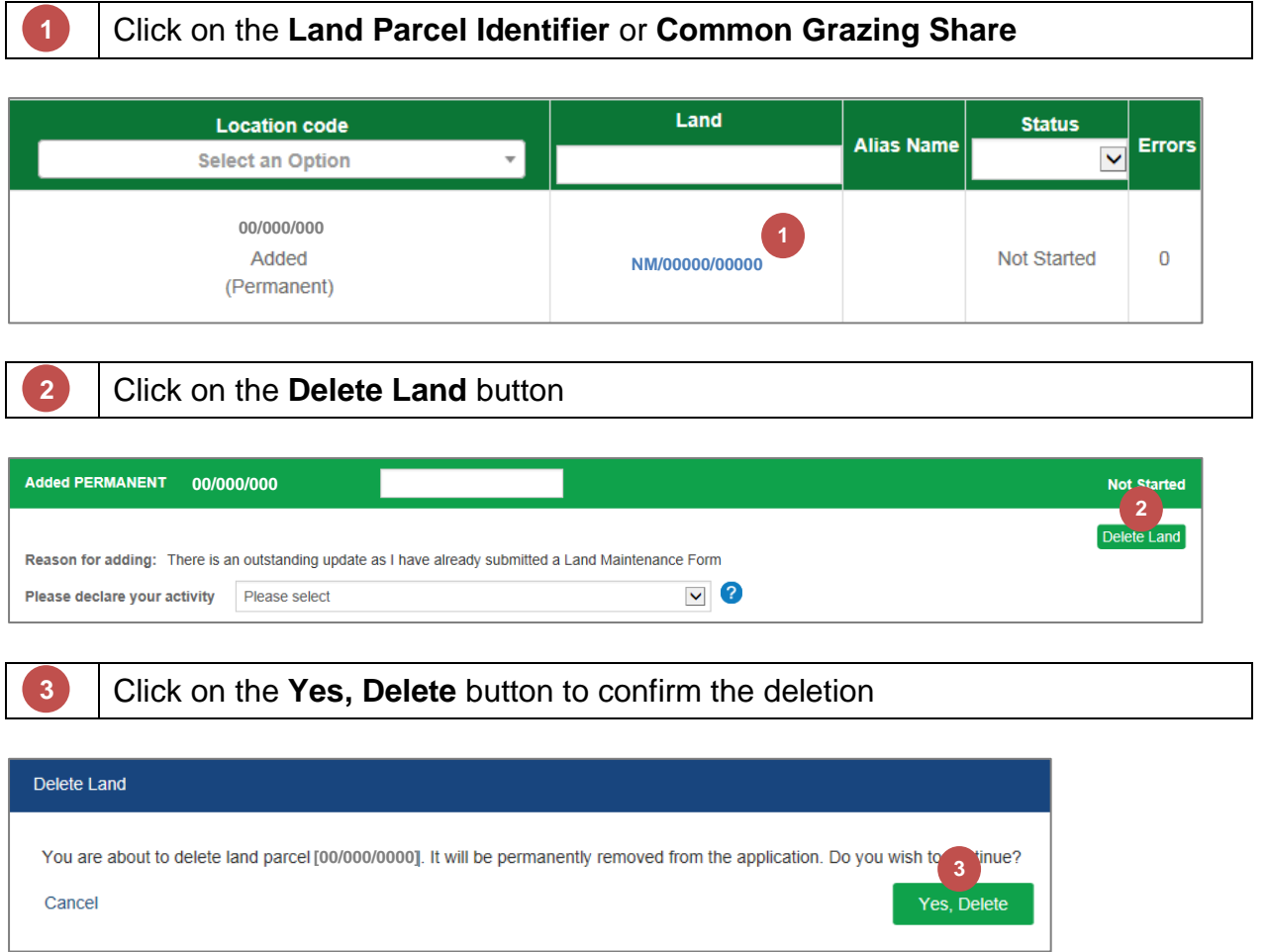

# <span id="page-24-0"></span>2.4 Manage Land Details

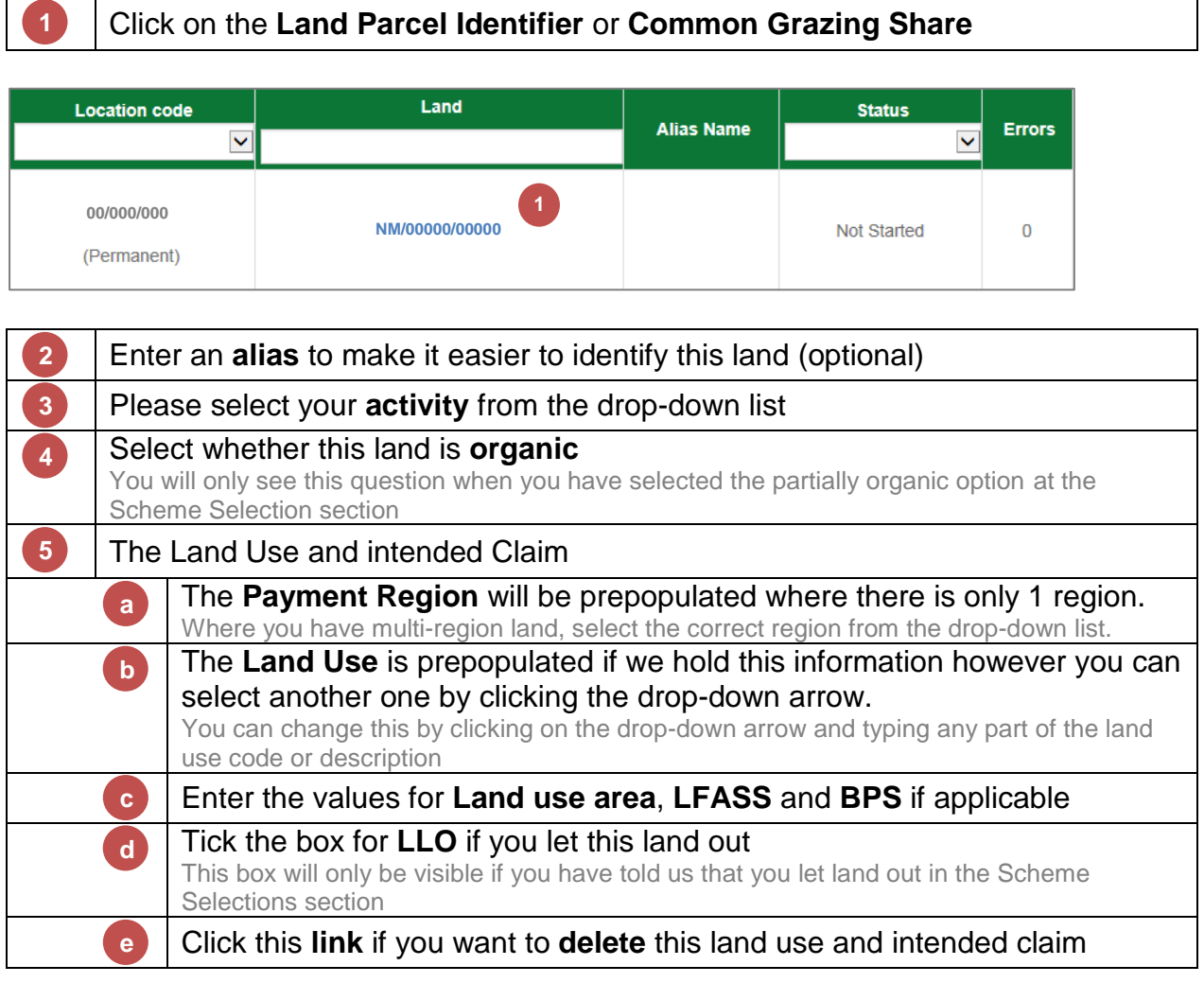

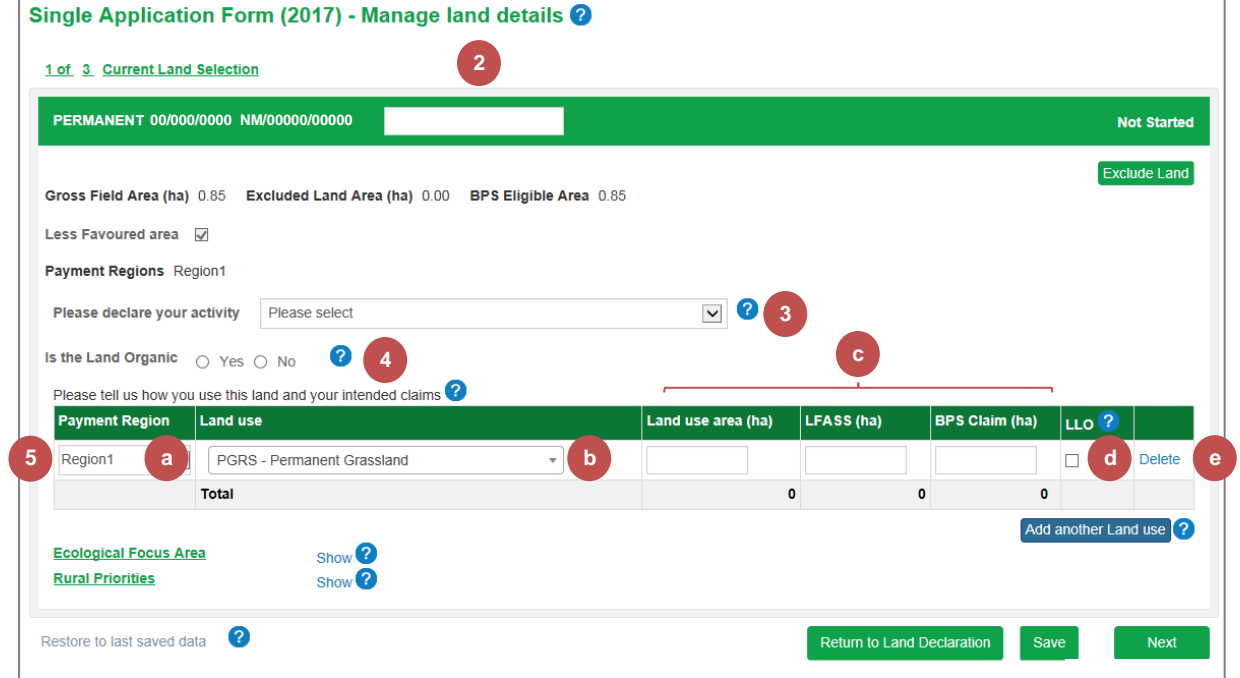

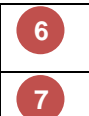

**8**

**9**

**10**

**13**

#### Click the **Add another Land use** button (if necessary)

Another row will be added to the table and can be deleted again if this is done in error

# Repeat **step 5** to complete the new row

The LFASS and BPS Claim boxes are dependent on the Land use selected

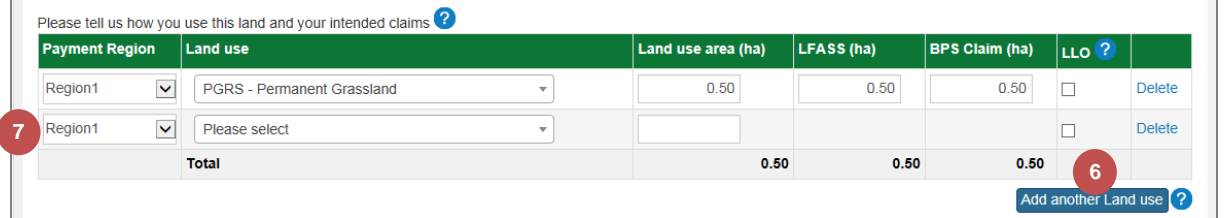

## If you have a **contract or continuing commitment**, it will be displayed.

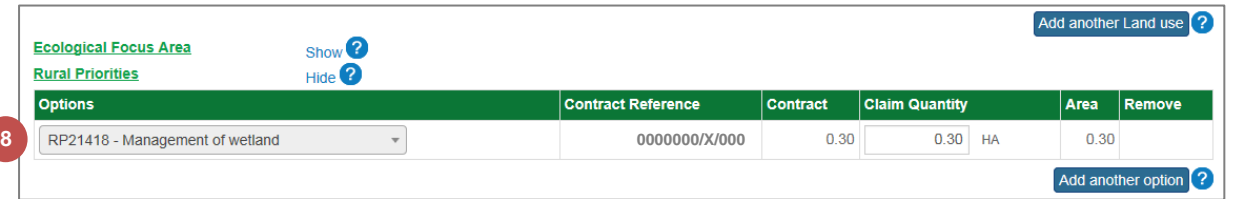

#### If you need to add an **option** to a **contract or continuing commitment** that is not displayed, click the **Show** link.

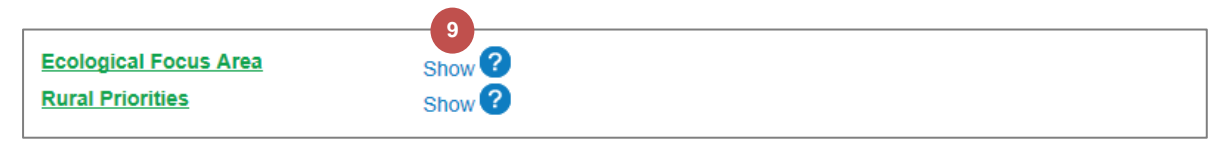

# Click the **Add another option** button

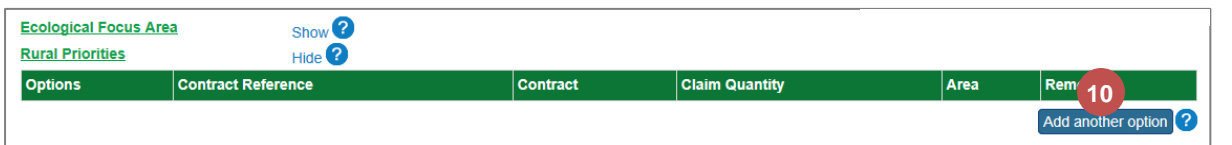

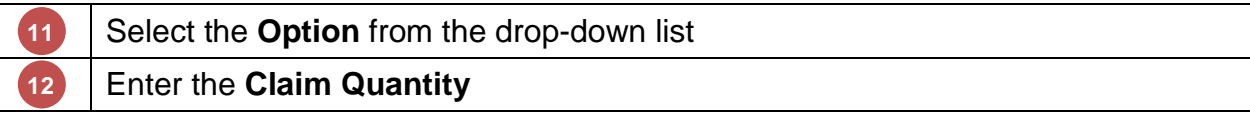

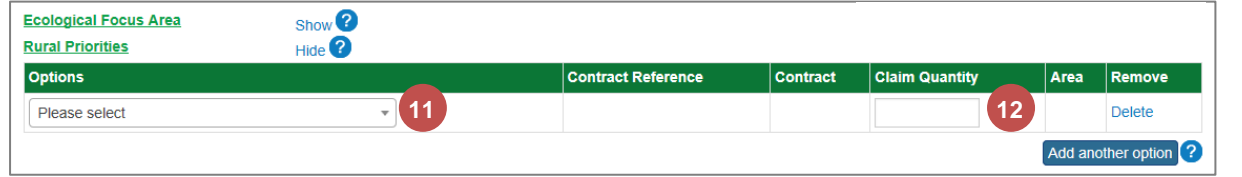

Repeat **steps 10-12** for any additional options

Once you have entered all the necessary claim information, there are a few buttons to choose from at the bottom of the screen.

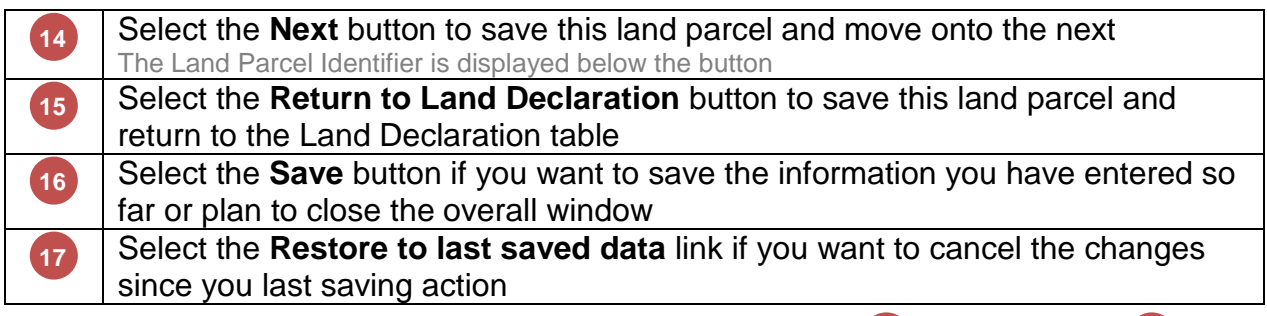

**15 14**  $\overline{\mathbf{e}}$ Restore to last saved data Save **17 16**

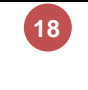

**19**

If you have selected the **Next** button, continue from **step 2** for the next land parcel.

Once you move onto the second land parcel, a Previous button becomes available too.

## If you have selected the **Return to Land Declaration** button, this land parcel's status has been updated to **In Progress**. Repeat from **step 1** for all other land parcels/common grazing shares.

You can select the land parcels in any order

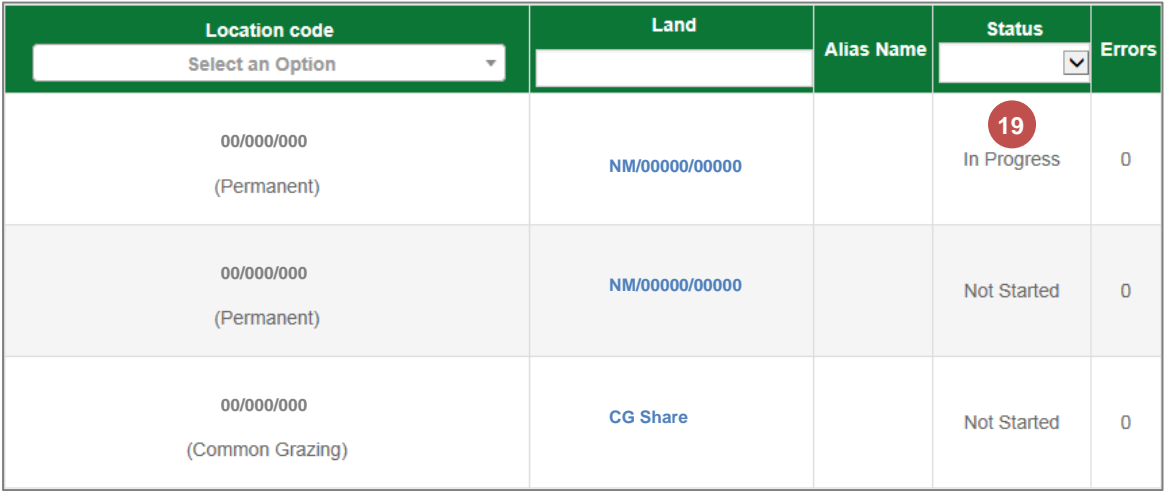

#### <span id="page-27-0"></span>2.4.1 Common Grazing

The Common Grazing Manage Land details screen is almost identical to the land parcel screen. Below are the slight differences.

Please refer to the section [Manage Land Details](#page-24-0) starting on page [23](#page-24-0) to assist you with completing your land details.

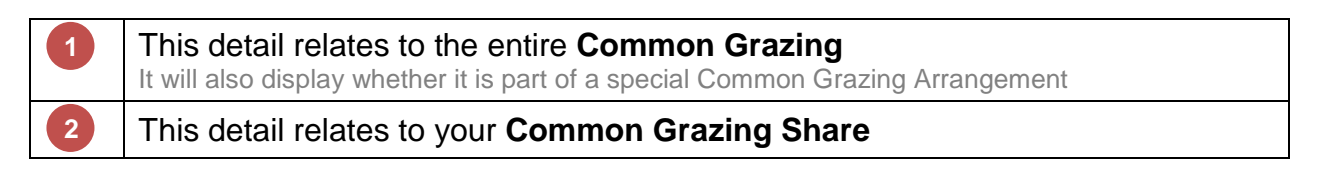

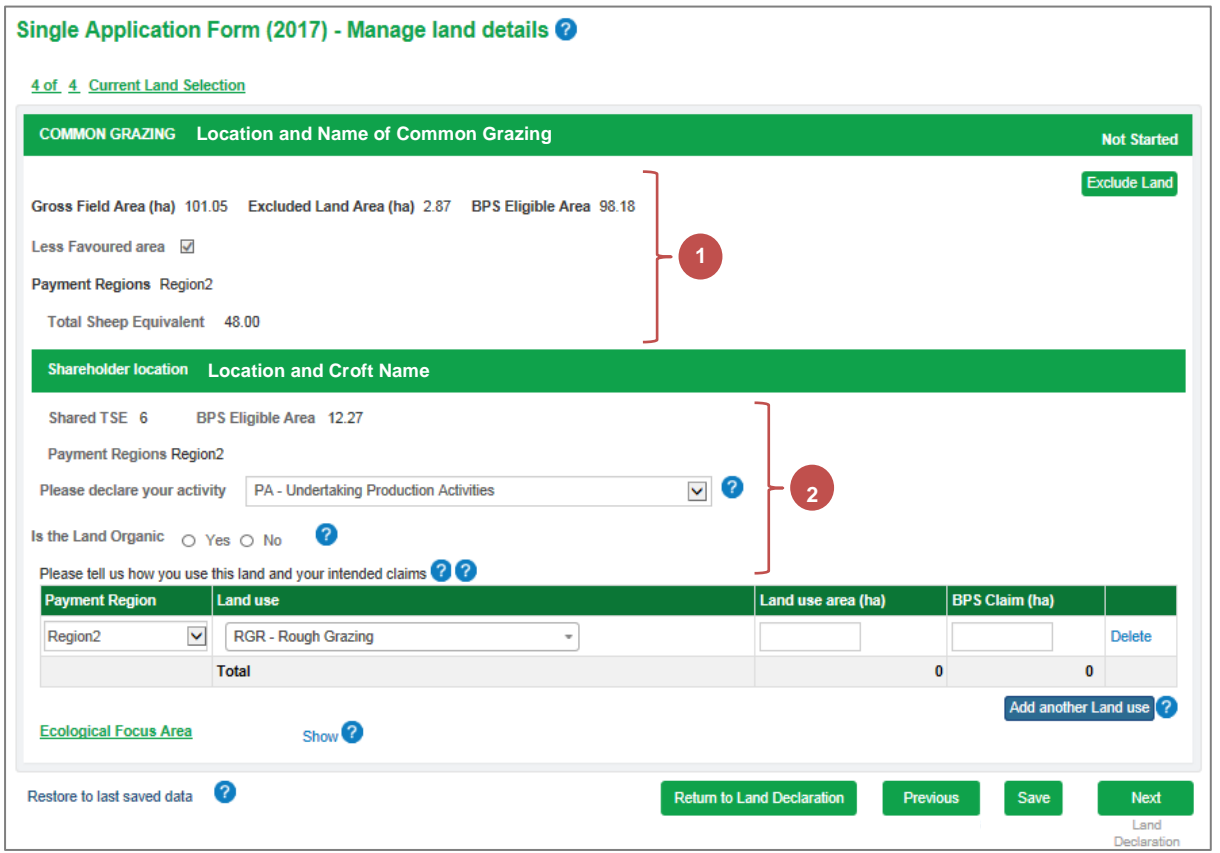

#### <span id="page-28-0"></span>2.4.2 Exclude Land

You may wish to exclude land if it is no longer part of your business or has no agricultural activity.

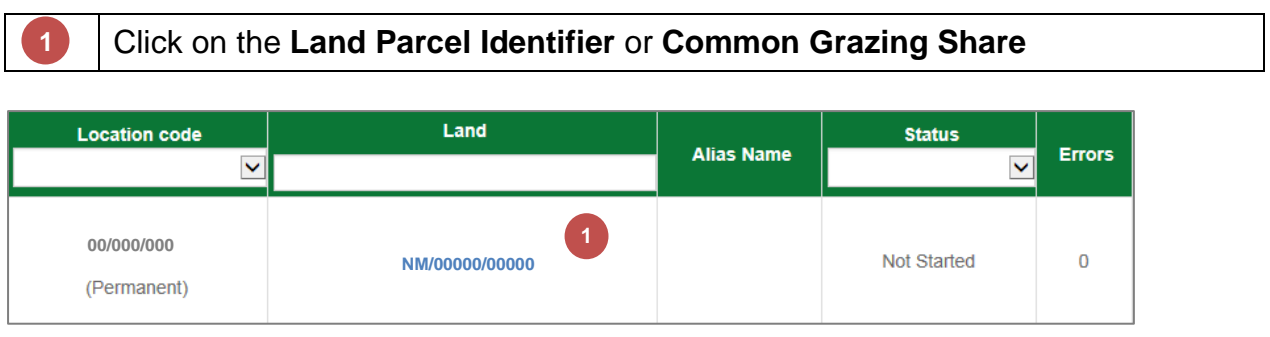

**2**

Click the **Exclude Land** button

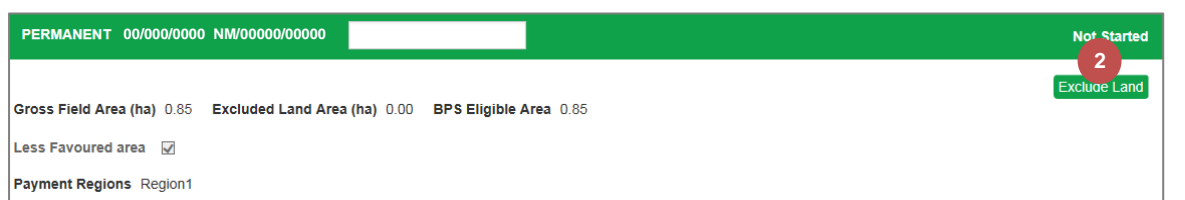

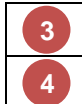

Select the **reason** for **excluding** the land from the drop-down list Click the **Yes, Exclude** button

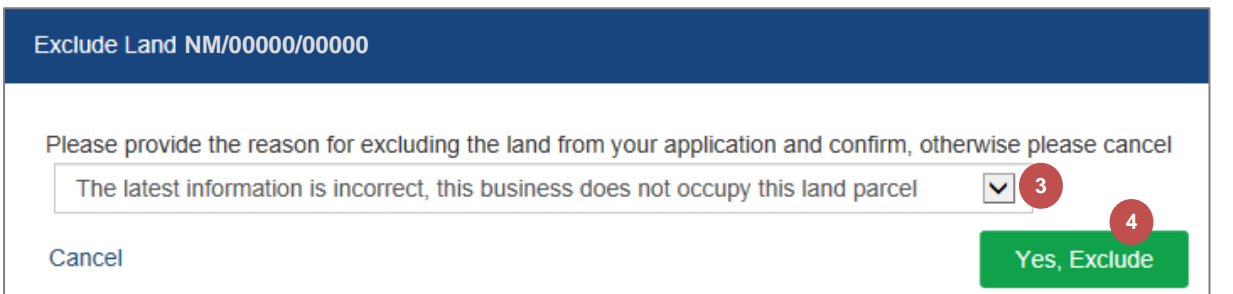

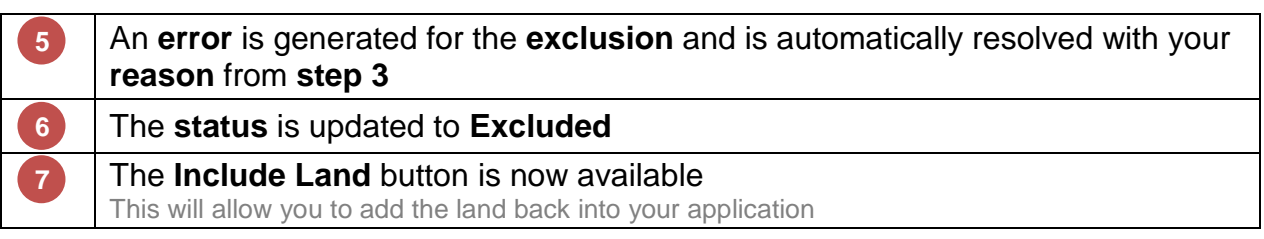

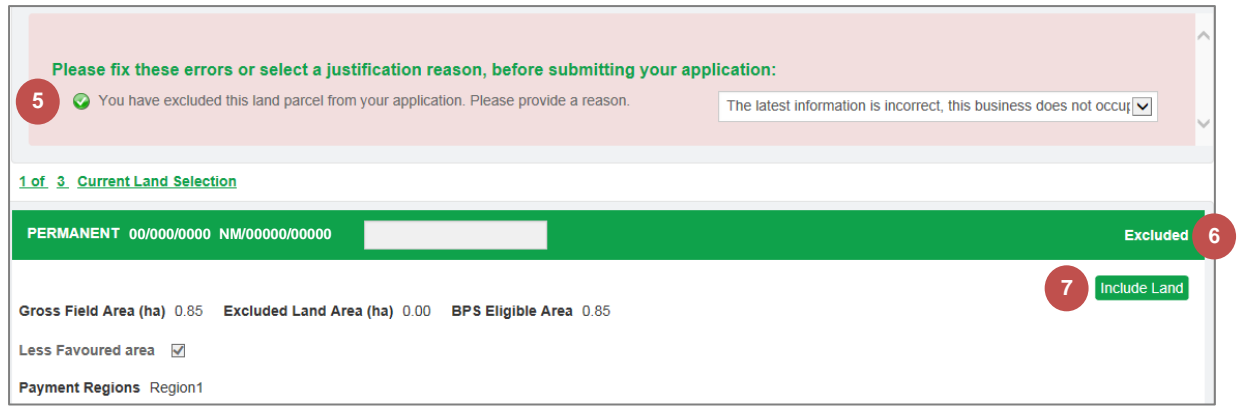

#### <span id="page-30-0"></span>2.5 Validate Land

You can ask to validate your land at any point. You do not have to wait until you have added the information for all land.

Land with a status of Not Started or Excluded will not be validated.

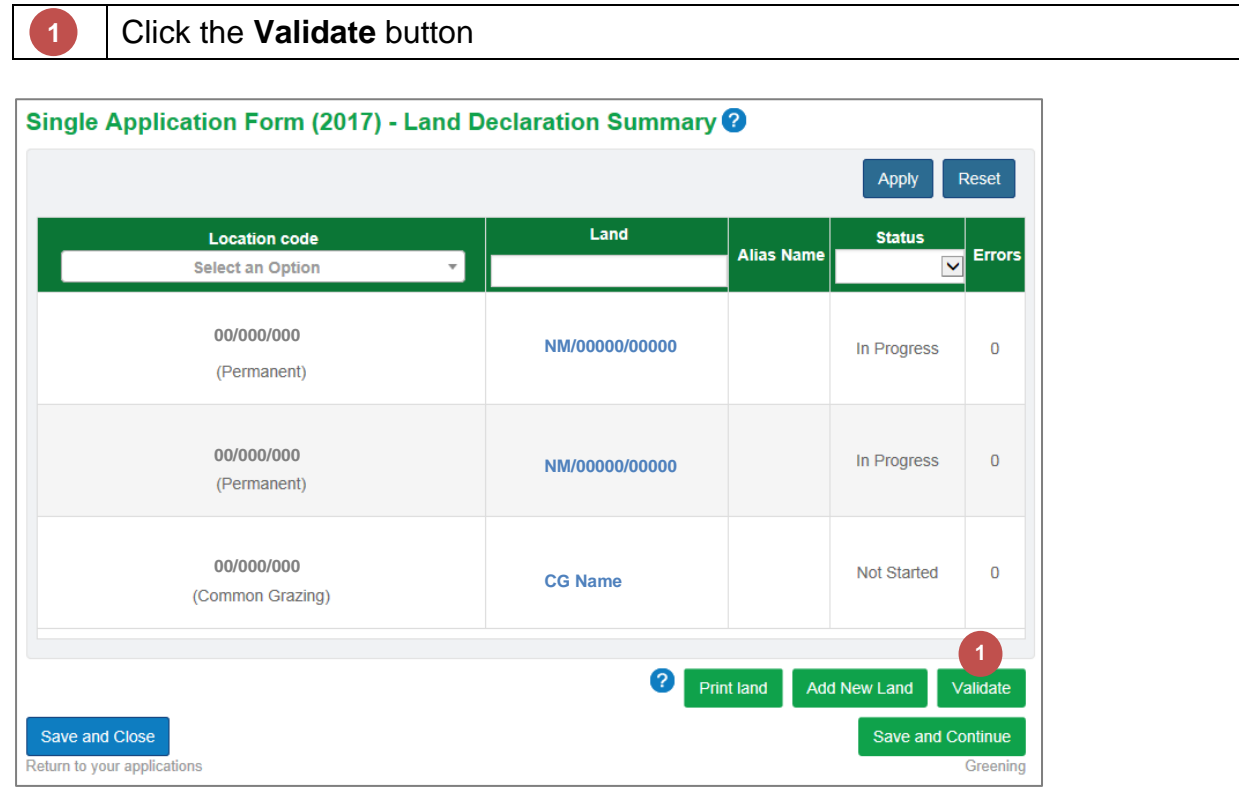

Both land parcels that were in progress are now showing the status **Validated with Error** The **Error** count is also displayed Click on the **Land Parcel Identifier 2 3 4**

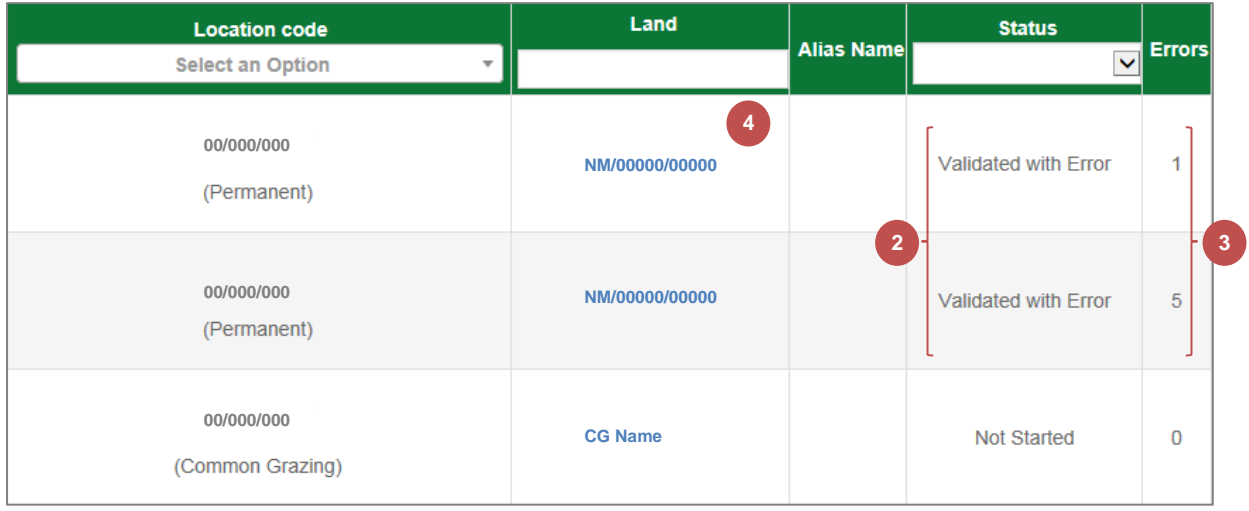

**5**

**6**

#### Any errors are displayed at the top of the **Manage land details** screen

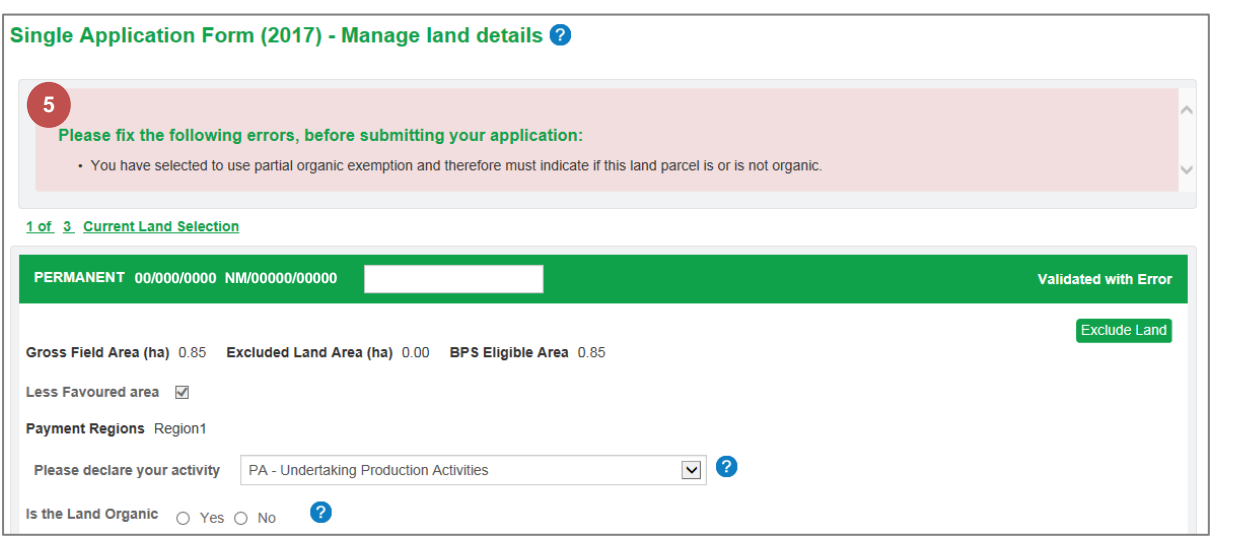

### For some errors, you will be able to choose a **justification reason**.

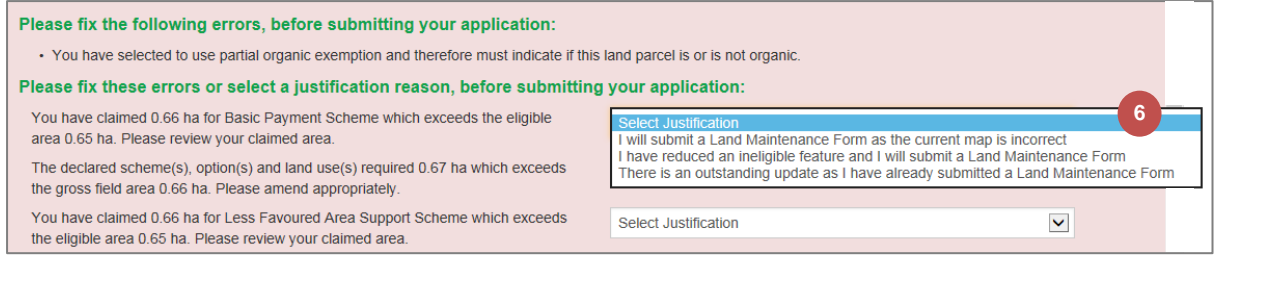

#### The current **Status** is displayed in the top right corner Correct any errors and click the **Save & Re-validate** button **7 8**

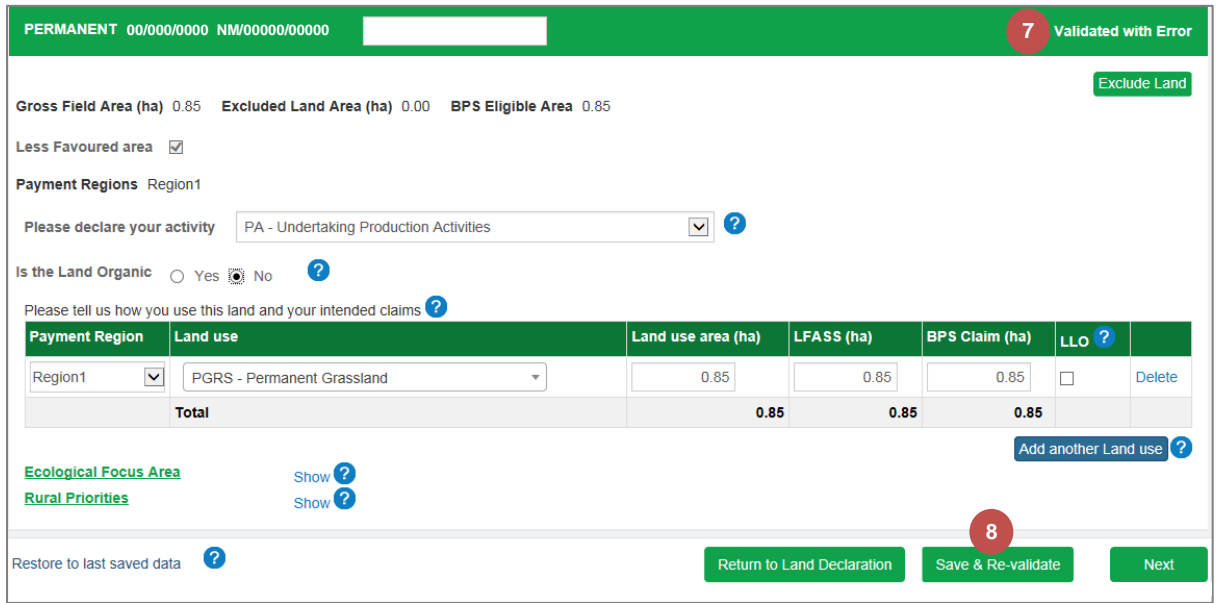

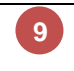

#### The status has been updated to **Validation Passed**

This can be viewed in the Manage Land Details screen and the Land Declaration table

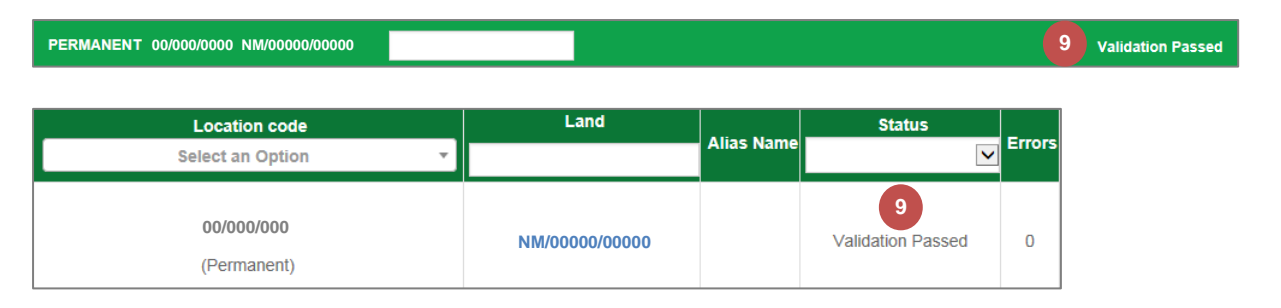

#### <span id="page-33-0"></span>**3. Greening**

The Greening screen is read-only. It is based on BPS claim areas and other information already provided by you within the application.

It will indicate to you whether you have met your Greening requirements and provide information.

You can find out more by reading the Greening guidance on the Rural Payments and Services website.

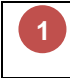

Click the **Save and continue** button to advance to the **Declare Livestock**  section

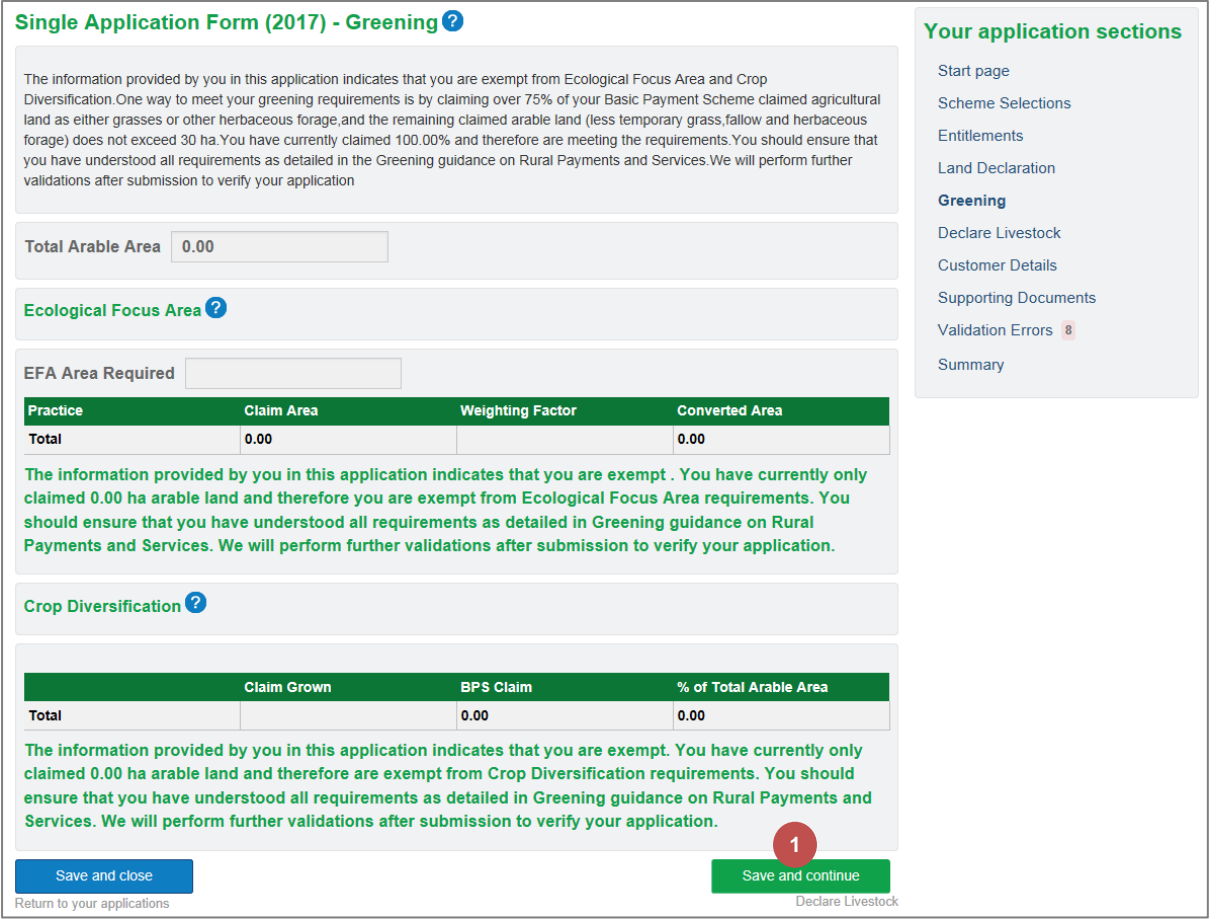

# <span id="page-34-0"></span>**4. Declare Livestock**

You must tell us whether you intend to have livestock on your holding in 2017.

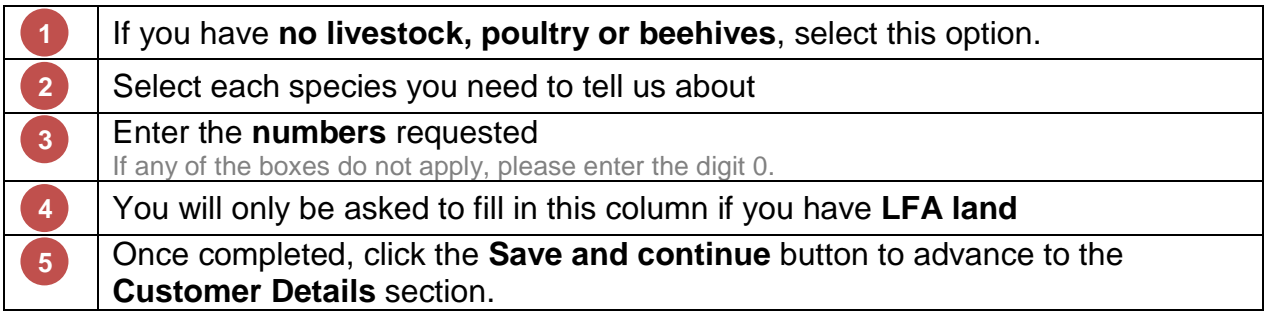

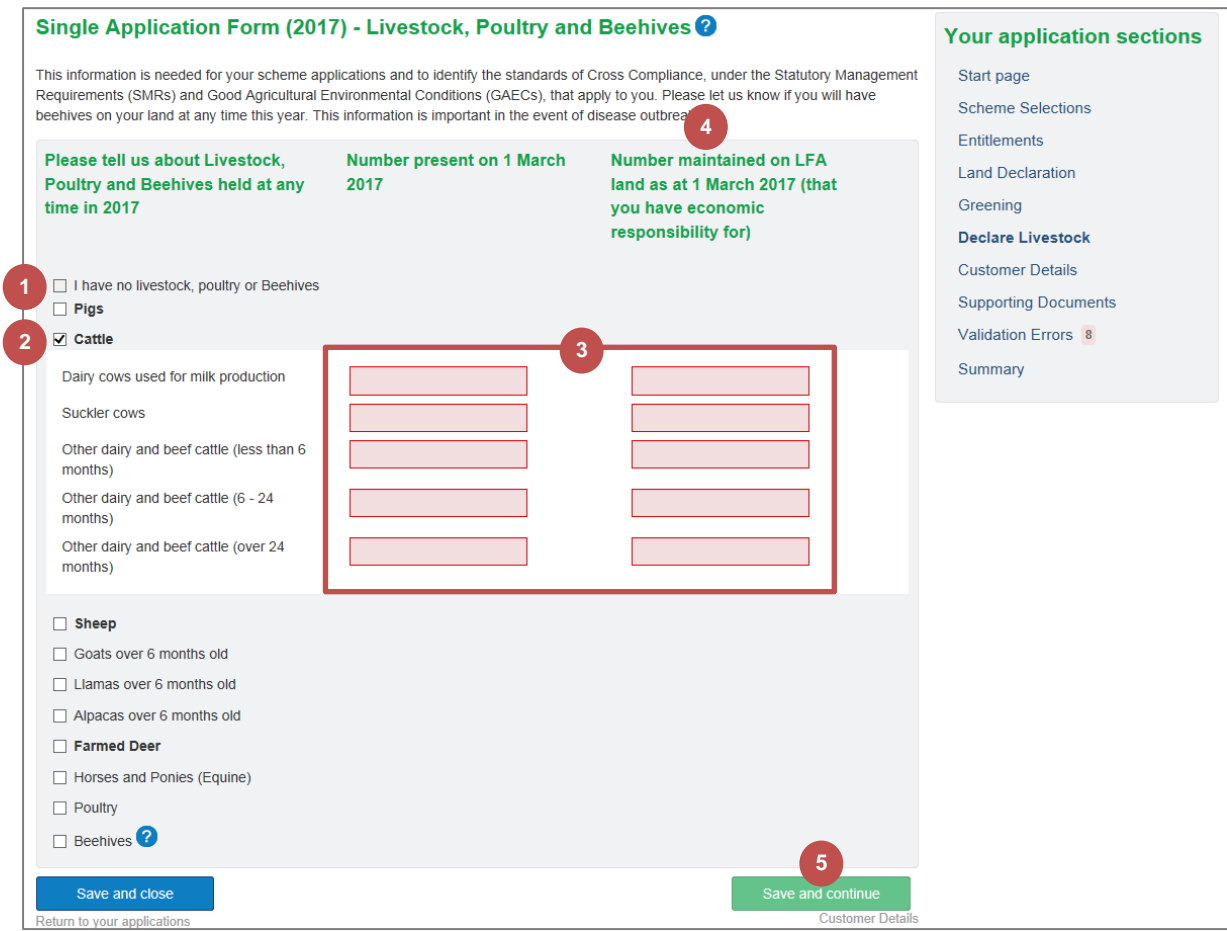

# <span id="page-35-0"></span>**5. Customer Details**

Information about your land is populated from your registration information in the first part of this section. If your land location has changed, please amend this here.

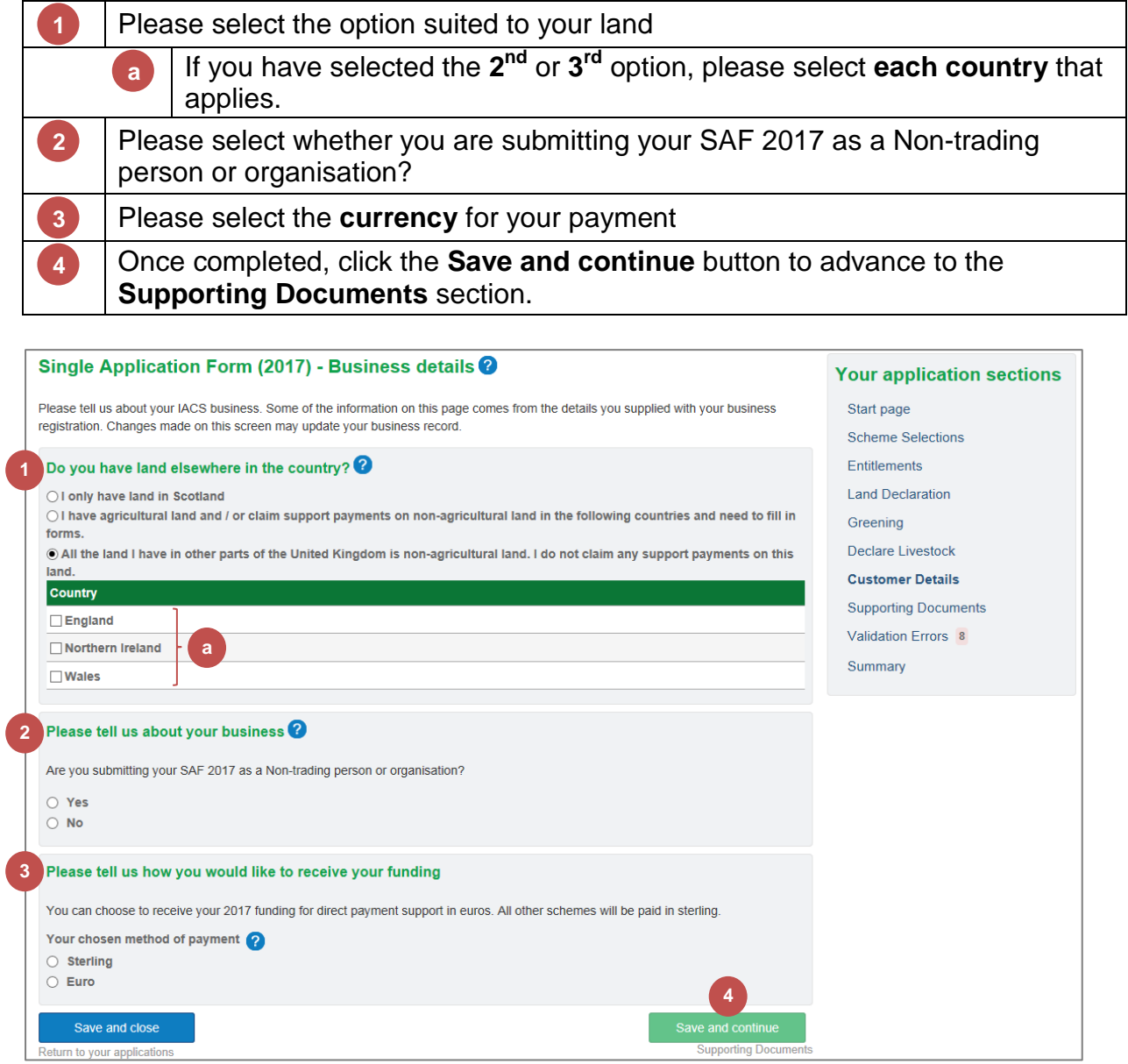

#### <span id="page-36-0"></span>**6. Supporting Documents**

Based on the information you have supplied with your application, you may be required to provide us with supporting evidence. The system will identify what is required and all supporting documents must be provided by Monday 15 May 2017 to avoid penalty.

#### <span id="page-36-1"></span>6.1 Evidence Requirement

For each supporting document requirement, you can select whether the document(s) have been uploaded (as part of this application or provided previously) or will be provided separately. A comment is mandatory for the second option.

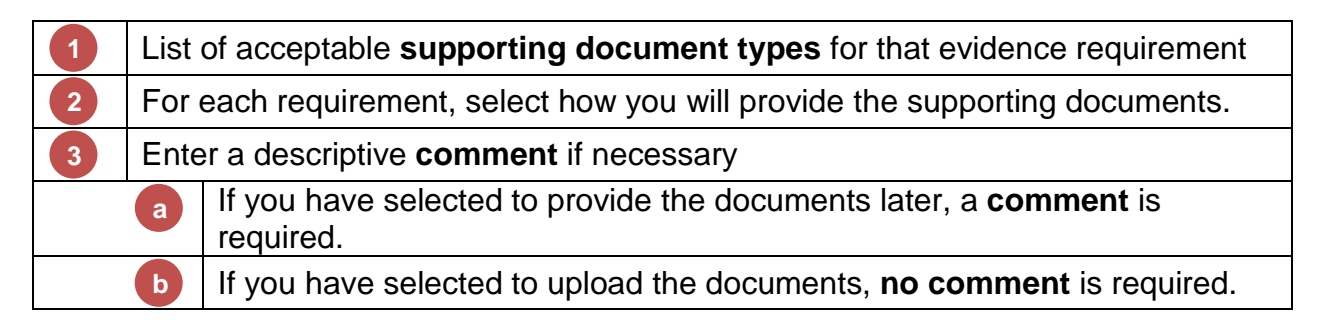

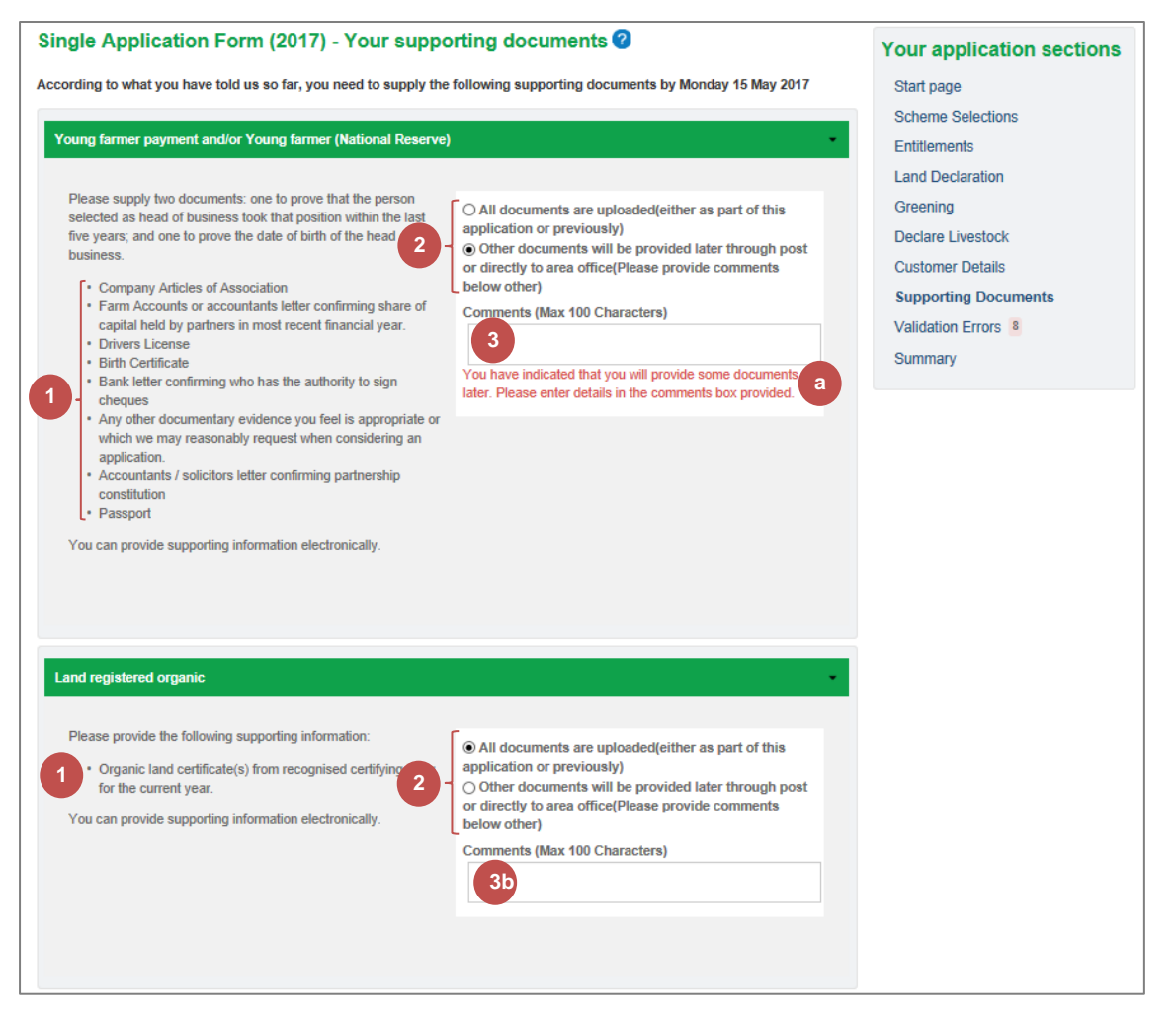

#### <span id="page-37-0"></span>6.2 Upload New Document

Once you have decided which of the documents listed to provide in order to meet an evidence requirement, you may need to upload a new document. See section [6.1](#page-36-1) [Evidence Requirement](#page-36-1) starting on page [35](#page-36-1) for information on where the list is displayed.

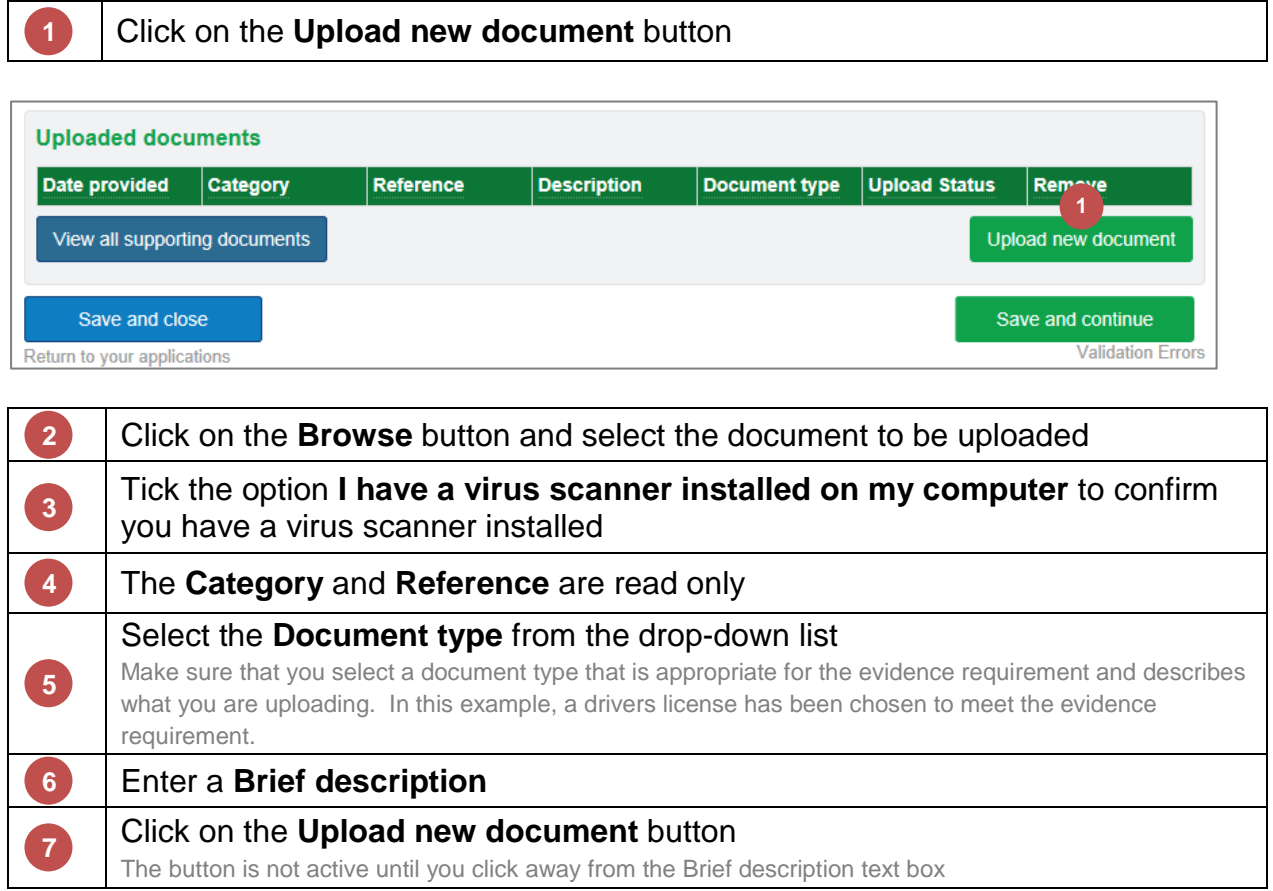

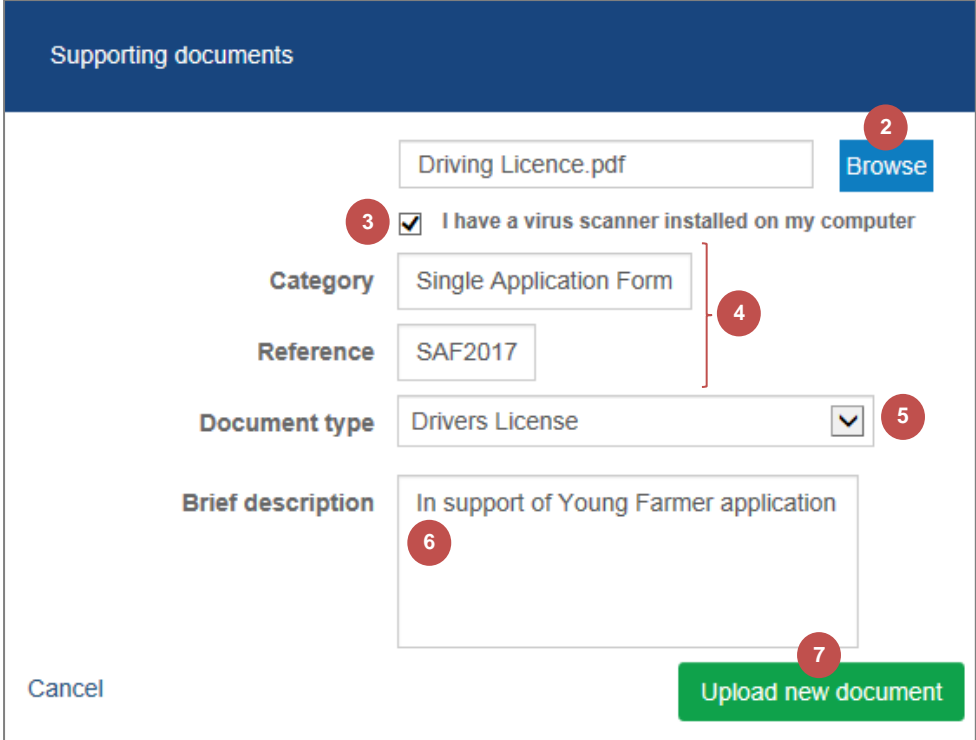

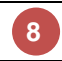

Click on the **OK** button to close the confirmation pop up window

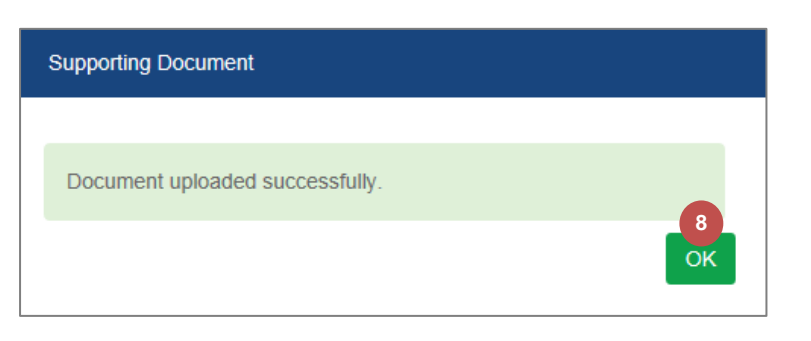

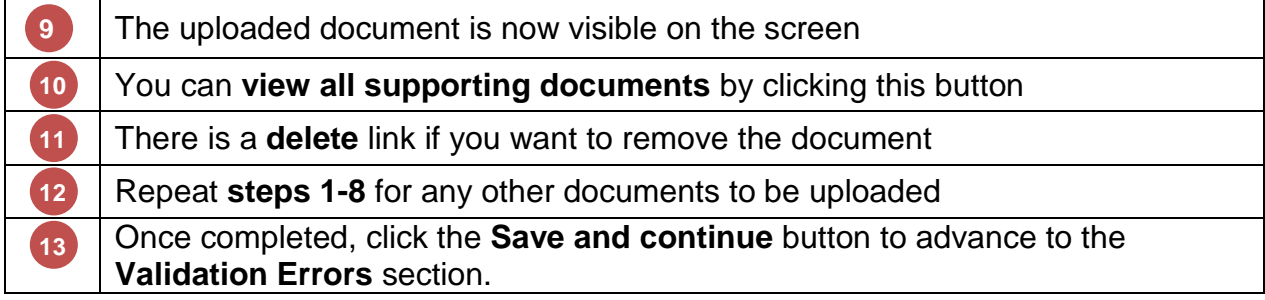

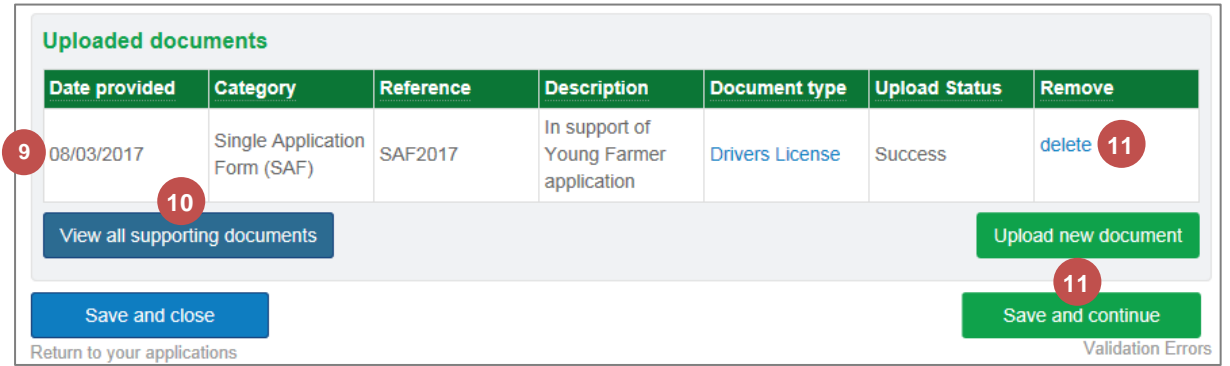

#### <span id="page-40-0"></span>**7. Validation Errors**

While entering information into your application, the system checks your application for possible errors. When an error is specific to a section, it will appear at the top of that section in a red panel rather than on this screen.

Errors are resolved by either amending your information or by providing a justification reason.

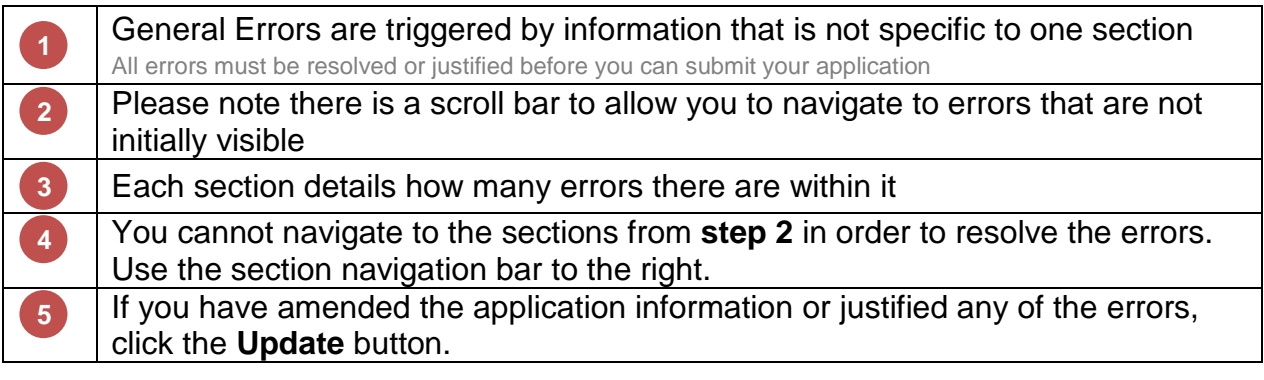

#### **Business Name BRN and MLC Details**

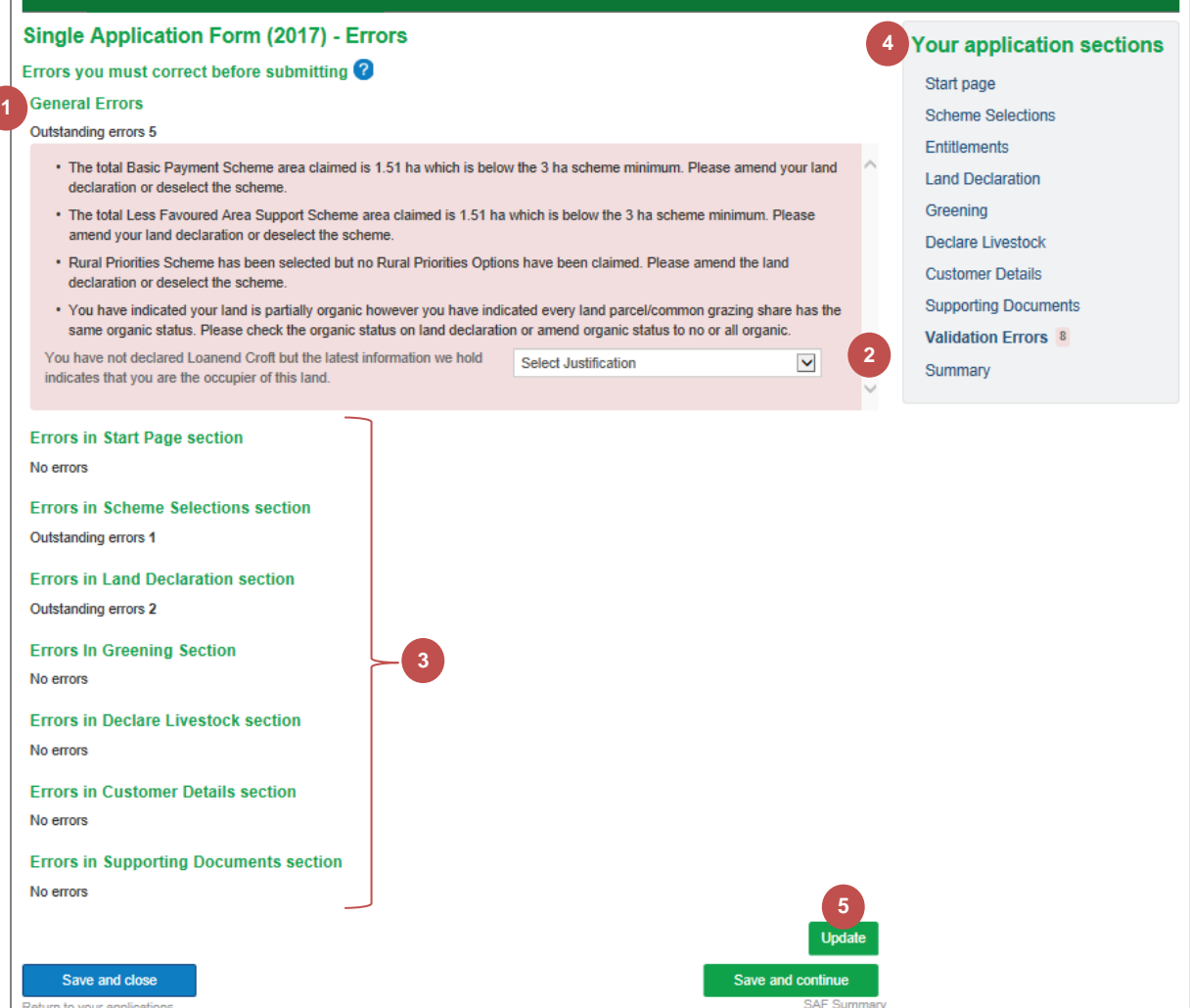

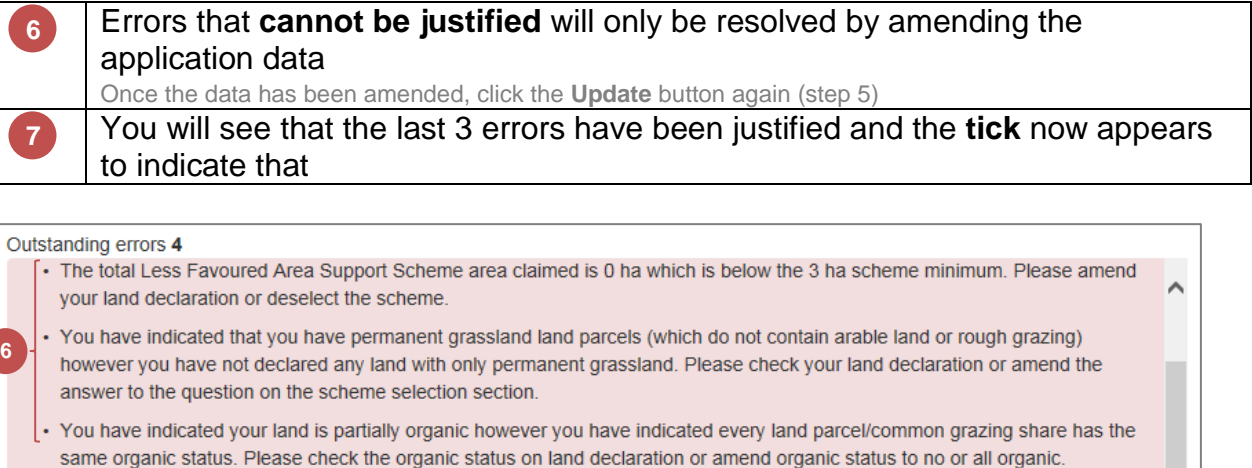

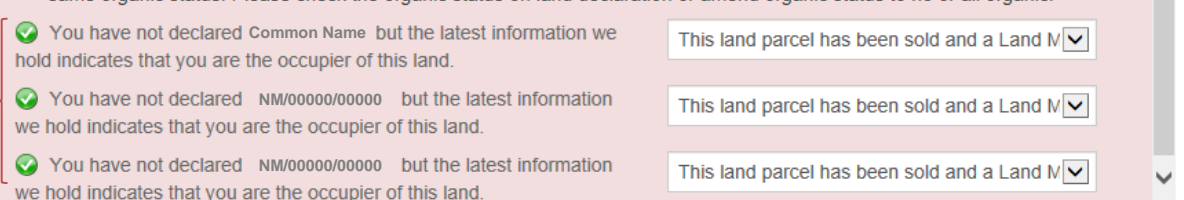

All errors have now been **resolved** and the count updated to display **0**

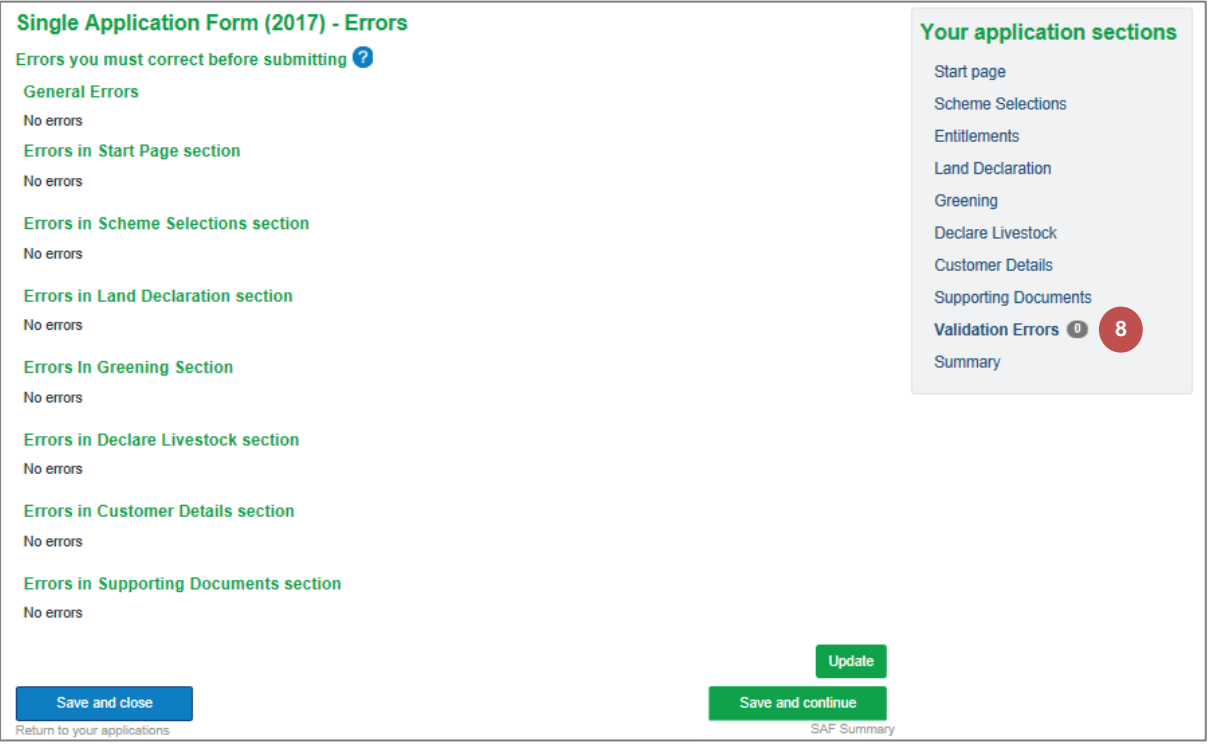

Once completed, click the **Save and continue** button to advance to the **SAF Summary** section. **8**

**8**

**7**

**8** Save and continue Save and close im to your app

#### <span id="page-42-0"></span>**8. Summary**

Now that you have completed your application, please take some time to review the information you have provided.

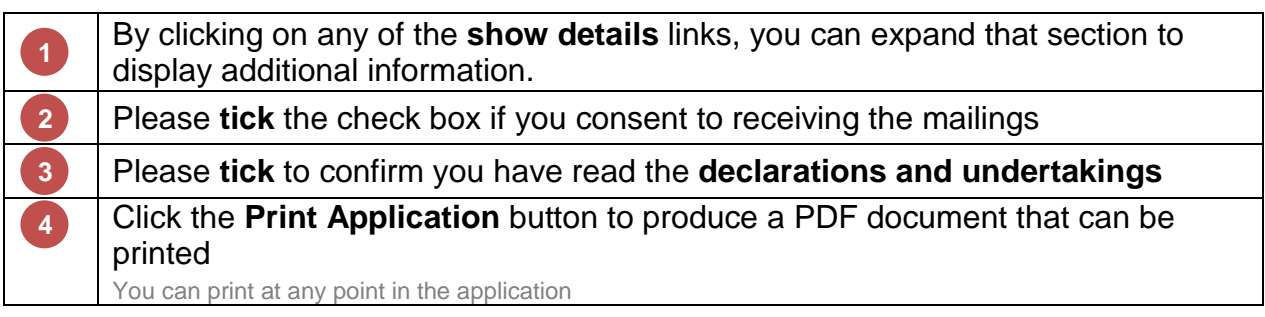

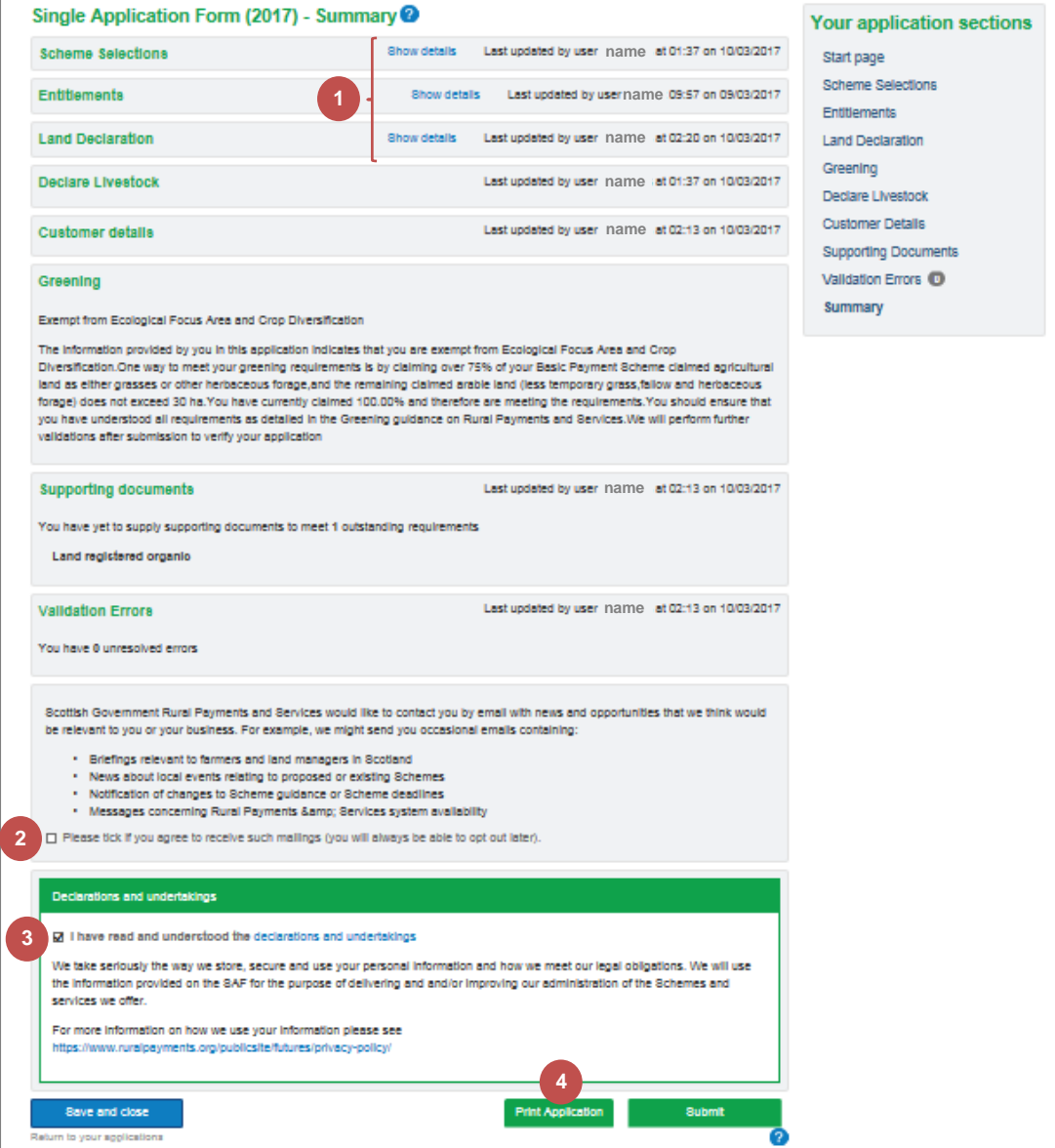

Please refer to the section [Submit the Completed Application](#page-13-0) starting on page [12](#page-13-0) once you have reviewed your information and are ready to submit your completed application.

# <span id="page-43-0"></span>**Chapter 4 - Customer Support**

#### <span id="page-43-1"></span>**1. Telephone Support**

Please remember your local area office can also help navigate you through your application. They can view your draft application and help you understand how to complete your online application.

#### <span id="page-43-2"></span>**2. Self-service Laptops**

Area offices have self-service laptops for you to use if your own broadband is unreliable.

#### <span id="page-43-3"></span>**3. Book an Appointment**

You can book an appointment to have assistance from our staff to help guide you through your application.

Further information and a demonstration video is available at:

[https://www.ruralpayments.org](https://www.ruralpayments.org/)

We look forward to receiving your Online SAF in 2017.

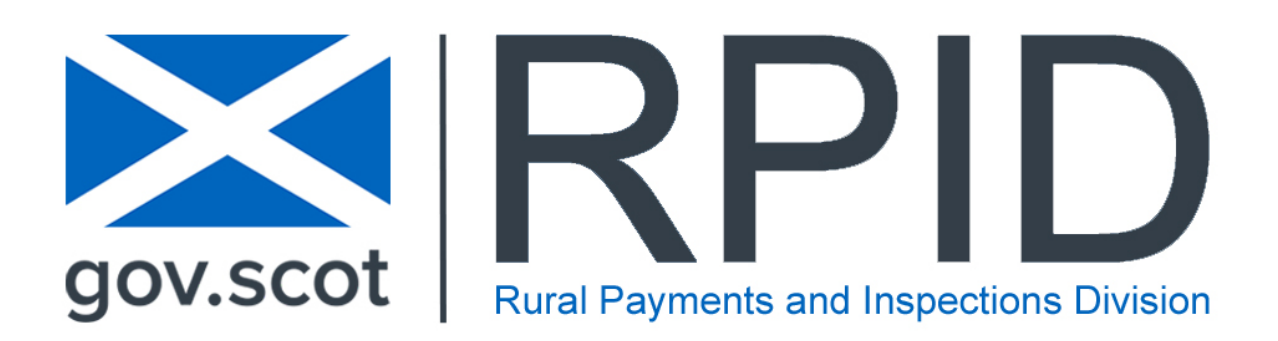